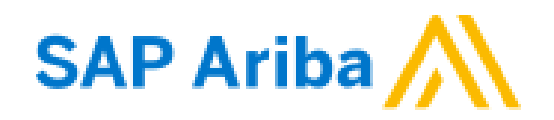

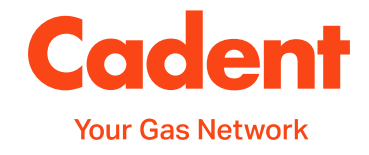

### **A Suppliers Guide to SAP Ariba Onboarding & Sourcing Activities**

## Reference Guide for Cadent Suppliers

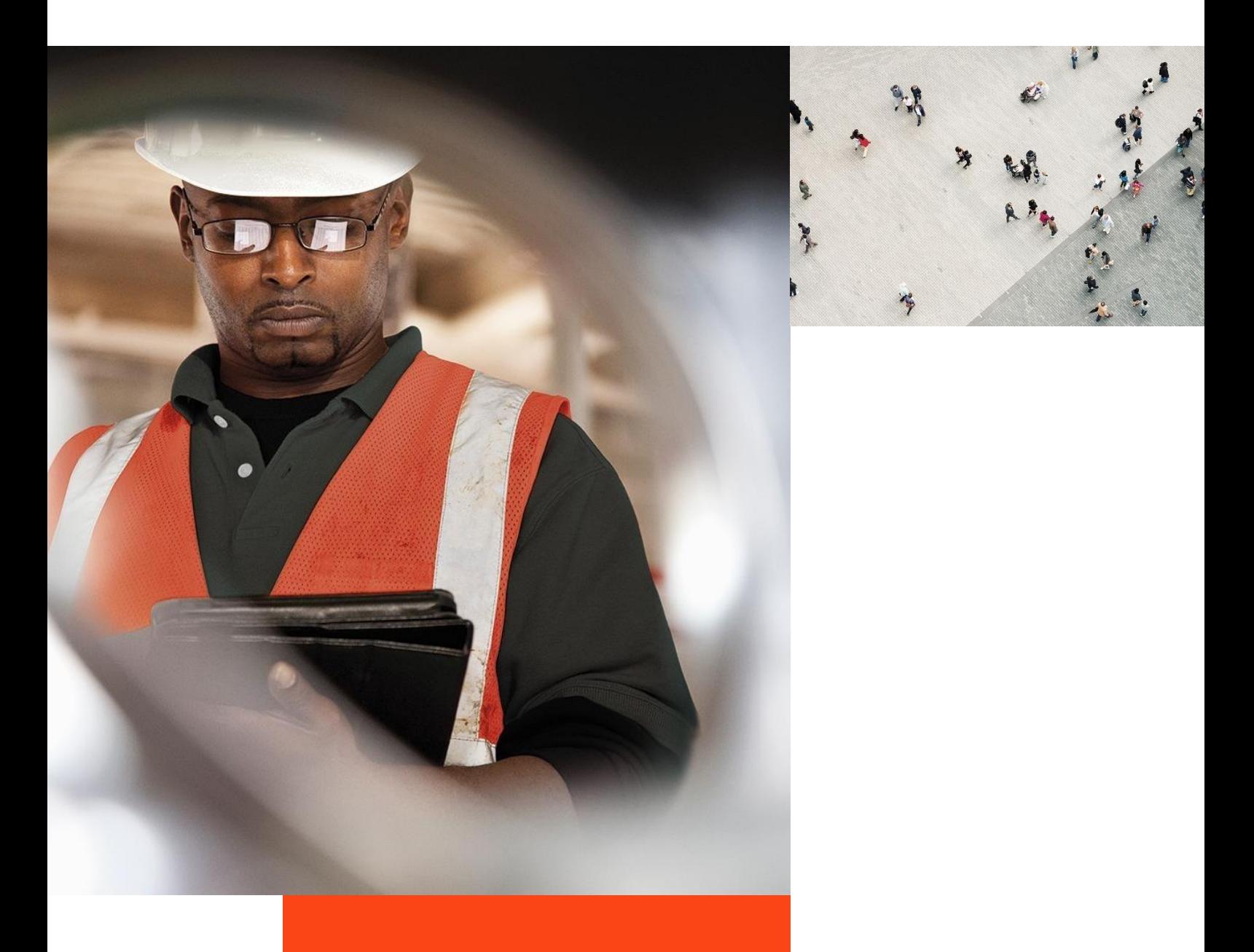

## Supplier Onboarding **[Supplier Onboarding](#page-14-0)**

### **What's in this guide?**

This guide has been produced to cover the Cadent processes supported by SAP Ariba technology.

The guide will demonstrate the processes and requirements of suppliers to ensure the processes run efficiently and ultimately, enables Cadent to pay for goods and services on time.

You will find useful hints, tips and information on what happens after you have submitted information to Cadent via Ariba within this guide.

#### **Each section of the guide can be accessed via the quick links on the right hand side of the page**

#### **Points of Contact:**

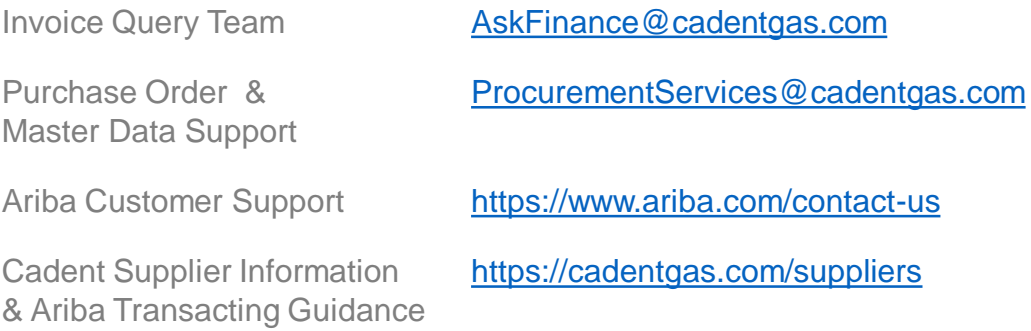

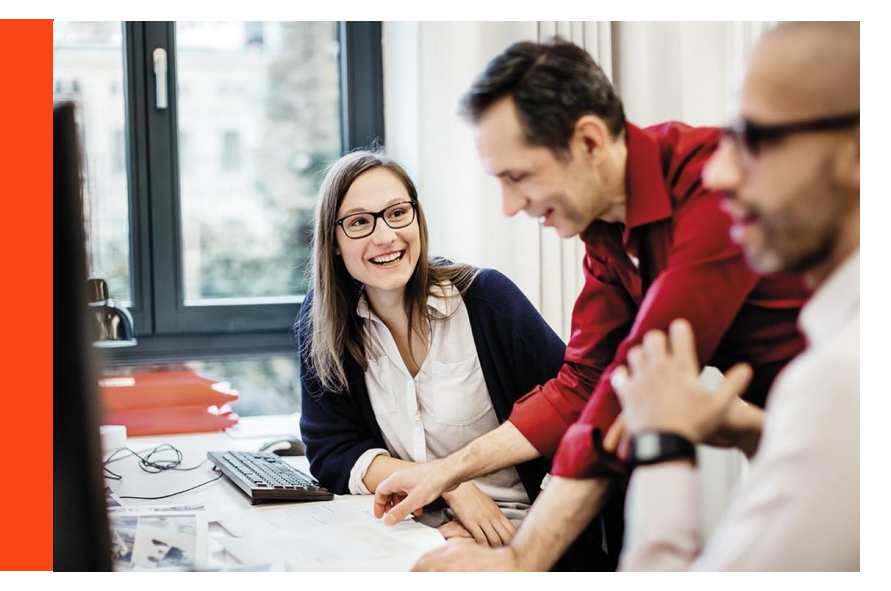

All screenshots in this guide are taken from the Ariba test site. References may differ to those configured in our production system.

### **What's in this guide?**

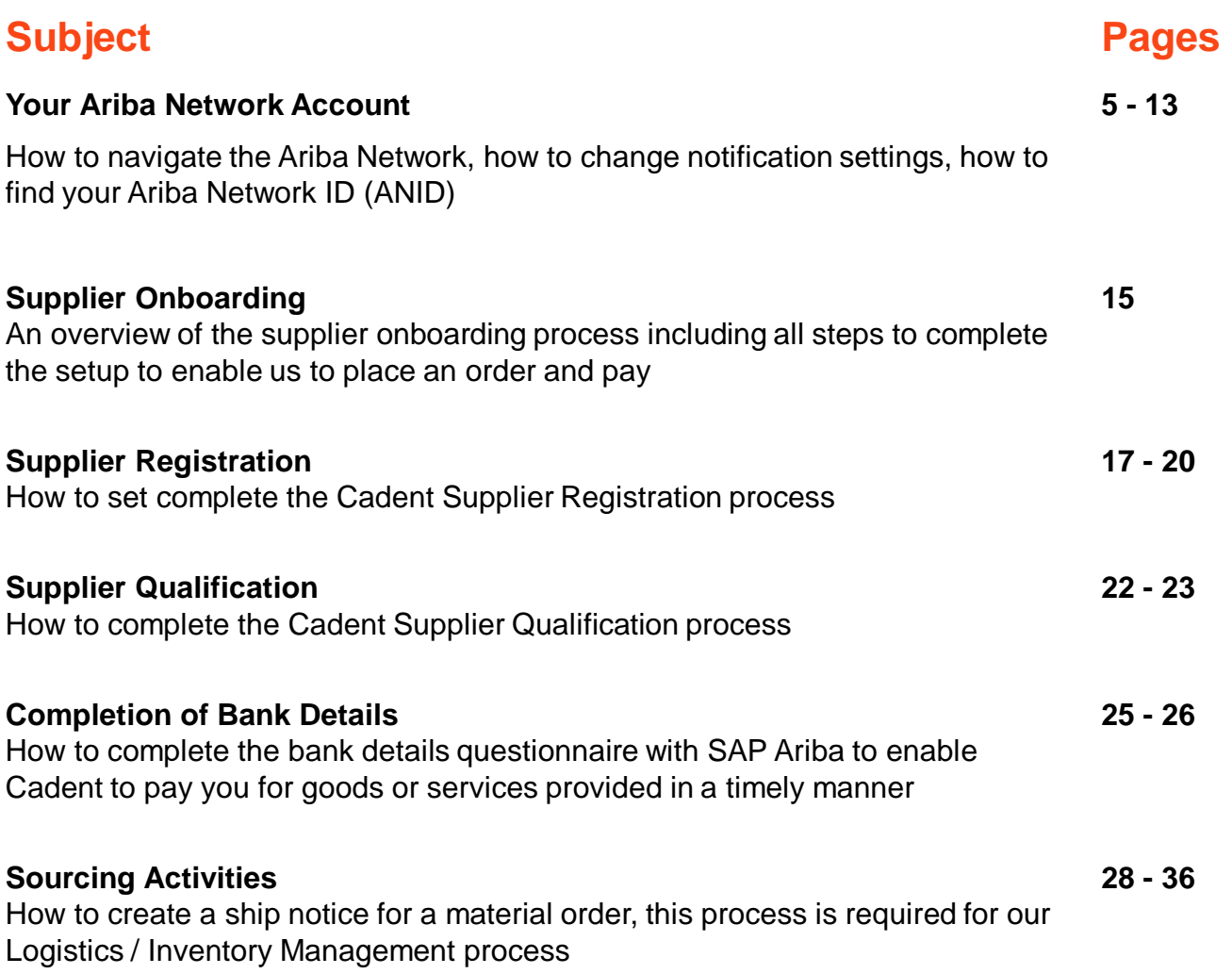

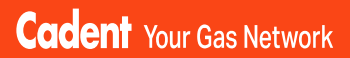

## **Your Ariba Network Account**

© Cadent Gas Ltd 2022

### <span id="page-4-0"></span>**Your Ariba Network Account**

#### **Account Type**

SAP Ariba offers two types of account; **Standard** (provided free of charge) or **Enterprise** (provided at a cost to the supplier).

The **Enterprise** account gives suppliers the ability to manage transactions using the inbox/outbox feature within the portal and to run reports. Please note the fees are charged on two levels:

- annual subscription fee
- transaction fees (% of the value of purchase orders or invoices within the invoice period – capped at £15,500 per annum).

Cadent is not liable for any fees incurred by the supplier for the use of the Ariba Network. The agreement is firmly between the supplier and SAP Ariba, to whom any fees must be paid.

For further information on the Ariba Network accounts and pricing structure, please visit <https://www.ariba.com/ariba-network/ariba-network-for-suppliers/accounts-and-pricing>

#### **Legacy Suppliers (Pre September 2020)**

If you are a legacy supplier (pre-September 2020), when a purchase order is created in Ariba, it is mapped to a temporary ANID (Ariba Network ID), which is automatically configured as a standard account. You can chose to process the order using the temporary ID or by signing in with an existing account.

**Note:** If accepting a purchase order with an existing ANID, and this account is an enterprise account, you will be charged for the use of the service if the volume and value of transactions pass the required thresholds.

#### **Ariba Suppliers (from September 2020)**

If you are a supplier who has been onboarded via Ariba (Supplier Registration/ Qualification as explained later in this guide), when your account is created in Ariba, it is created as a standard account.

Any purchase orders created are automatically sent to your Ariba Network ID (ANID), which was created during the registration process.

#### **Do We Need an Enterprise Account?**

The **Standard** account allows you to transact free of charge and flip a purchase order into an invoice using the interactive email shown in the managing purchase orders and invoices section of this guide. There are no volume restrictions.

Suppliers who receive more than 100 purchase orders from Cadent per year may benefit from system integration, whereby your companies sales system is integrated with SAP Ariba and you simply manage the transactions from your own system. If you think this may benefit you, please contact us at [MyProcurementServices@cadentgas.com](mailto:MyProcurementServices@cadentgas.com).

 $\sim$  2

Upgr

4

get featured on the<br>ge. Click 'Learn More' to

### **Your Ariba Network Account**

#### **How Do I Know What Type of Account We Hold?**

**1.** You can see the account type at the top of your screen.

#### **Can I Upgrade?**

**2.** Yes, you can upgrade at any time by selecting the Upgrade button at the top of the Ariba screen and following the upgrade steps. Please remember to check the Ariba Network Fees before you upgrade and ensure you understand and agree to the fees that will be charged to you.

**SAP** 

**Business Network** 

#### **Can I Downgrade?**

Yes, If you have upgraded to an enterprise account and wish to return to a standard account, you must firstly clear your account balance. Contact SAP via the help portal and request that the account type is changed.

#### **Who Can I Contact For Help?**

You can find additional support and guidance through the Ariba Help Portal.

**3.** To access the portal, go to <https://service.ariba.com/> and select the 'Supplier' button.

#### **SAP Ariba**

Ariba Network - Where companies connect to get the business done

Ariba Network is a dynamic, digital marketing serving millions of buyers and suppliers in more than 190 countries.

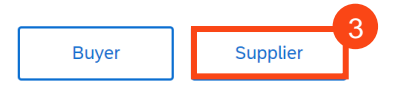

**4.** This takes you to the login screen. To access the help portal, select the  $(2)$  icon at the top of the Ariba Network screen.

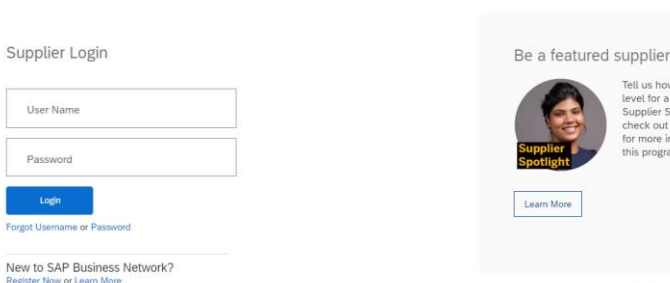

fion Q Support

### **Your Ariba Network Account**

**5.** A menu appears on the right hand side of the screen.

- Common questions are answered via FAQ and videos
- Use the search bar to search the library by key word, results are shown in this window
- Documentation opens the full Ariba library in a new window
- Support enables you to search the Ariba knowledge base by a key word, providing links to FAQ's and videos relating to the search and an option to get help by phone or join a webinar

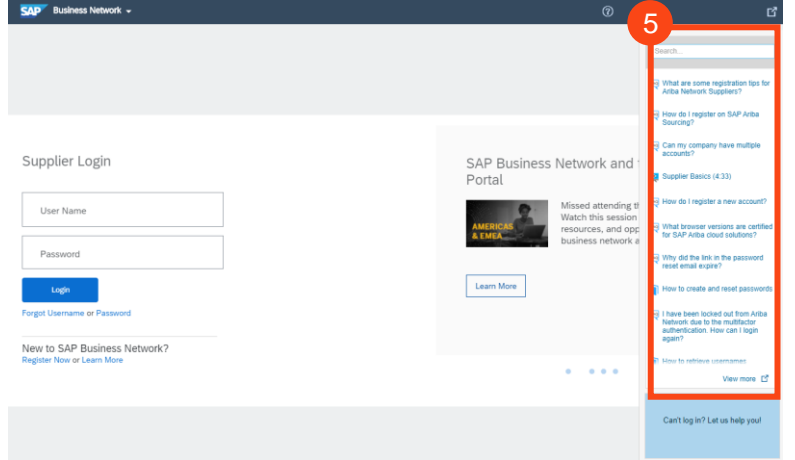

#### **One Stop Shop**

Your Ariba Network account gives you access to all documents (purchase orders, questionnaires etc) in one place for all of your customers who are connected to the network.

Use the menu at the top of the screen to flip between:

- **Ariba Discovery**  can be used to market your business to other Ariba customers, visit <https://my.ariba.com/Discovery> for more information (fees may apply)
- **Ariba Proposals And Questionnaires** – where you will find the registration, qualification and bank details questionnaires completed through the SLP process
- **Ariba Contracts**  can be used to negotiate customer contracts (fees may apply)
- **SAP Business Network (Ariba Network)** – where you can manage your purchase orders, invoices and payments (please note for the standard account you can only see the last 200 documents here)

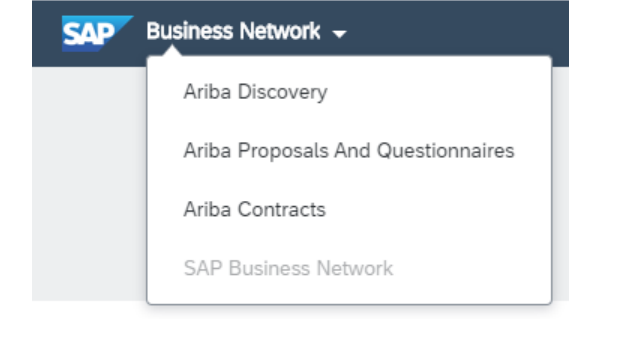

### **Your Ariba Network Account** *Ariba Proposals and Questionnaires*

The Ariba Proposals and Questionnaires area is where you will find any questionnaires relating to your onboarding and sourcing activities, which are outlined step by step in this guide.

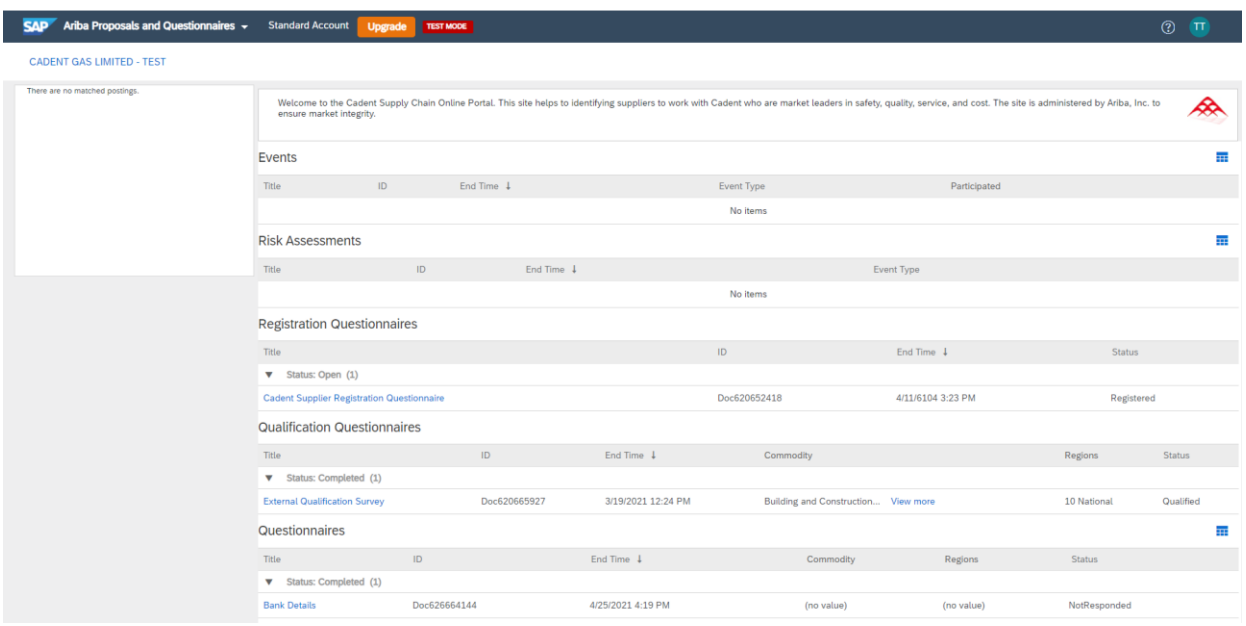

You can access the Proposals and Questionnaires area from the Ariba Network, please ensure you select 'Cadent Gas Limited' as the customer before selecting this option as each of your customers will have their own portal.

The events (sourcing proposals) and questionnaires can be re-visited at any time by selecting the blue text. Questionnaires will remain available to re-submit, should your organisation have any changes for 365 days from the date the request was sent to you.

These changes include:

- Company Name Change
- Postal or eMail Address Change
- Bank Details Change

Please note if your company registration or VAT registration numbers change we must create a new vendor record for the new identity, In this instance, please contact [MyProcurementServices@cadentgas.com.](mailto:MyProcurementServices@cadentgas.com)

**Your Ariba Network Account** *Ariba / SAP Business Network*

The Business Network is where you will find your Ariba Purchase Orders and Invoices. The home page provides an overview of your transactions. Some options are greyed out in the standard account. You can still view transactions within the workbench.

You can select which customers transactions you see by selecting them from the drop down

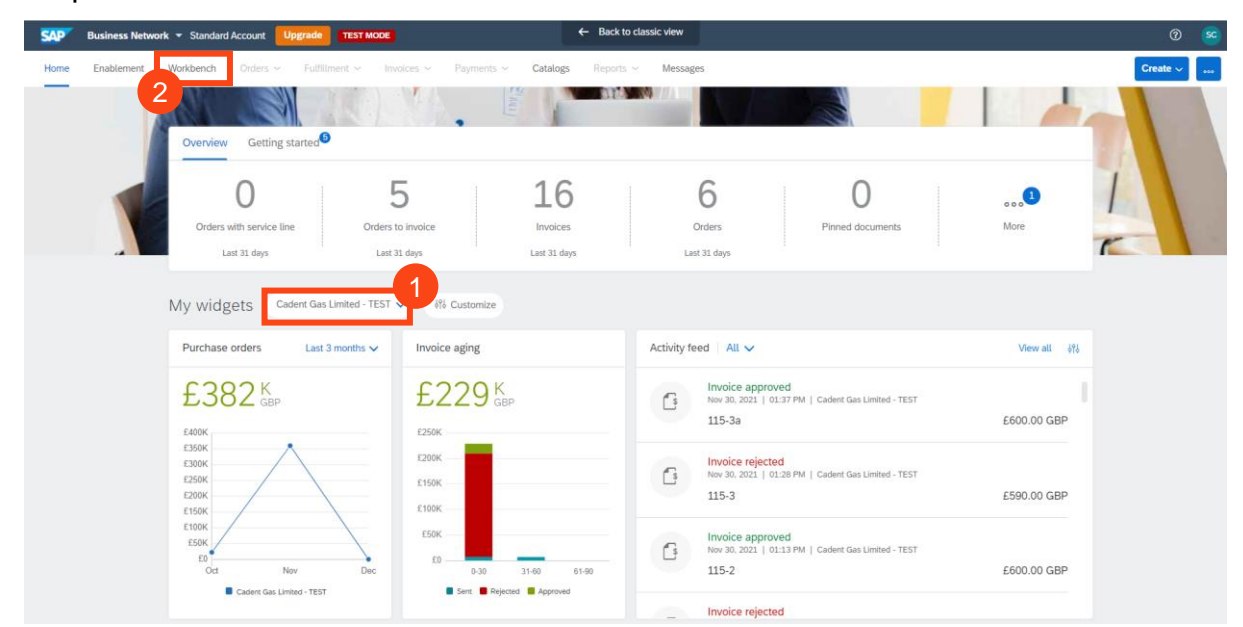

#### Select the Workbench to view your transactions

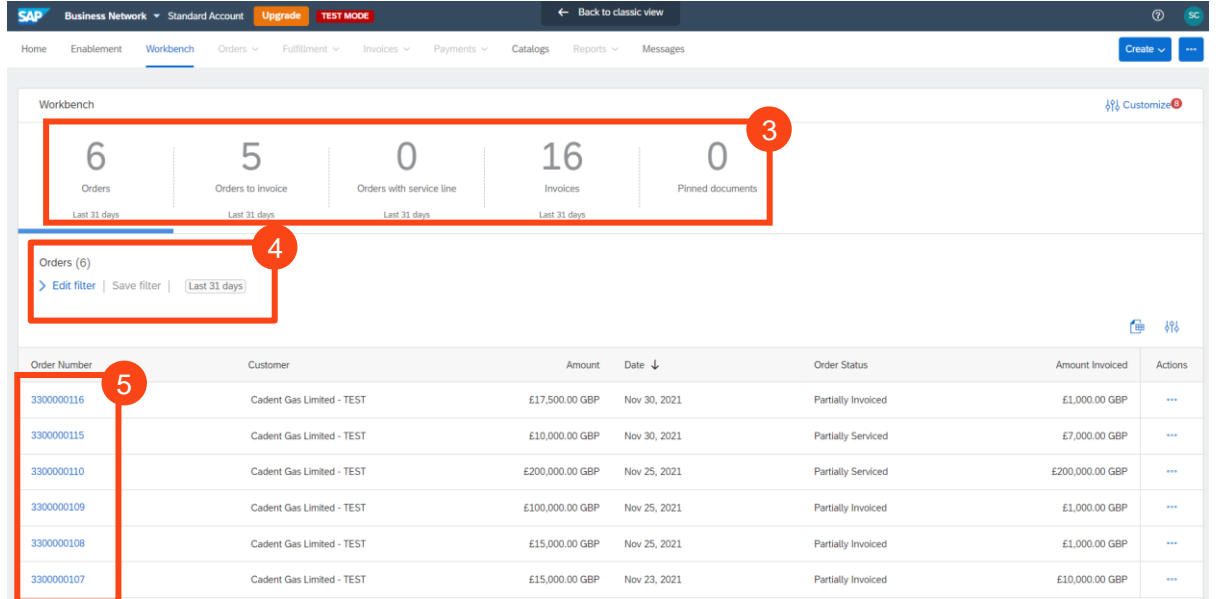

Use the tiles to toggle between orders and invoices 3

- The filter is restricted to 31 days use the edit filter to view PO's up to 365 days old 4
- You can now open the purchase order directly in the network 5

2

**[Sourcing Activities](#page-27-0)**

Sourcing Activities

### **Your Ariba Network Account** *Ariba Network*

If you need a copy of the Purchase Order via email, select the '**…**' under 'Actions'

#### Then select 'Send me a copy to take action' 7

6

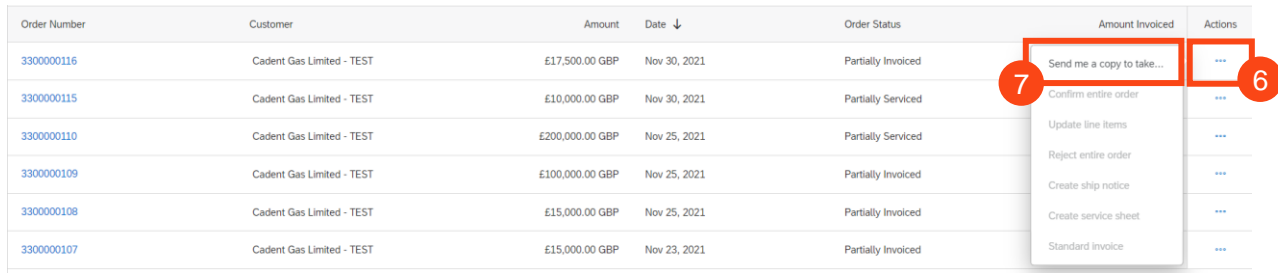

Please note Cadent requires its suppliers to transact electronically via the network, the choice of a Standard or Enterprise account is your preference. If you choose to upgrade, please ensure you understand the fees that will be incurred by your organisation for the use of the Enterprise account.

Please note, an Enterprise account is required for suppliers who wish to integrate their own back office sales system with Ariba, all other suppliers can transact successfully with a free of charge Standard account.

- 8 A pop-up appears confirming the email address the copy will be sent to
- **9** You can change the contact details by selecting 'My Account' and updating the email address, if it changes

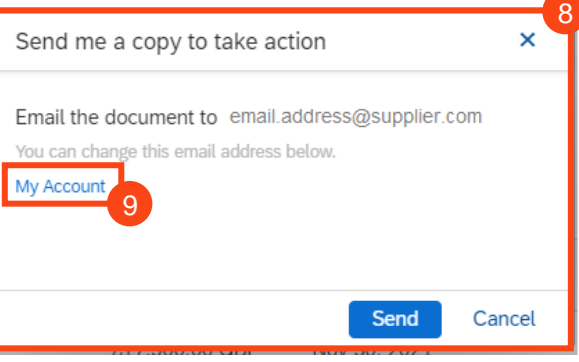

#### **Hints & Tips:**

You may need to set up the tiles in your workbench. You will see a tile with a + symbol, click this then select the tiles you wish to add to your workbench, then click apply.

You can change the tiles at any point in time by selecting customize at the top right of the workbench.

If you can't see the + tile, please contact the administrator of your company account as they may need to change your user profile.

## Supplier Onboarding **[Supplier Onboarding](#page-14-0)**

### **Your Ariba Network Account** *Frequently Asked Questions*

To complete the connection between our organisations in the network, please email your Ariba Network ID (ANID) to [MyProcurementServices@cadentgas.com.](mailto:MyProcurementServices@cadentgas.com)

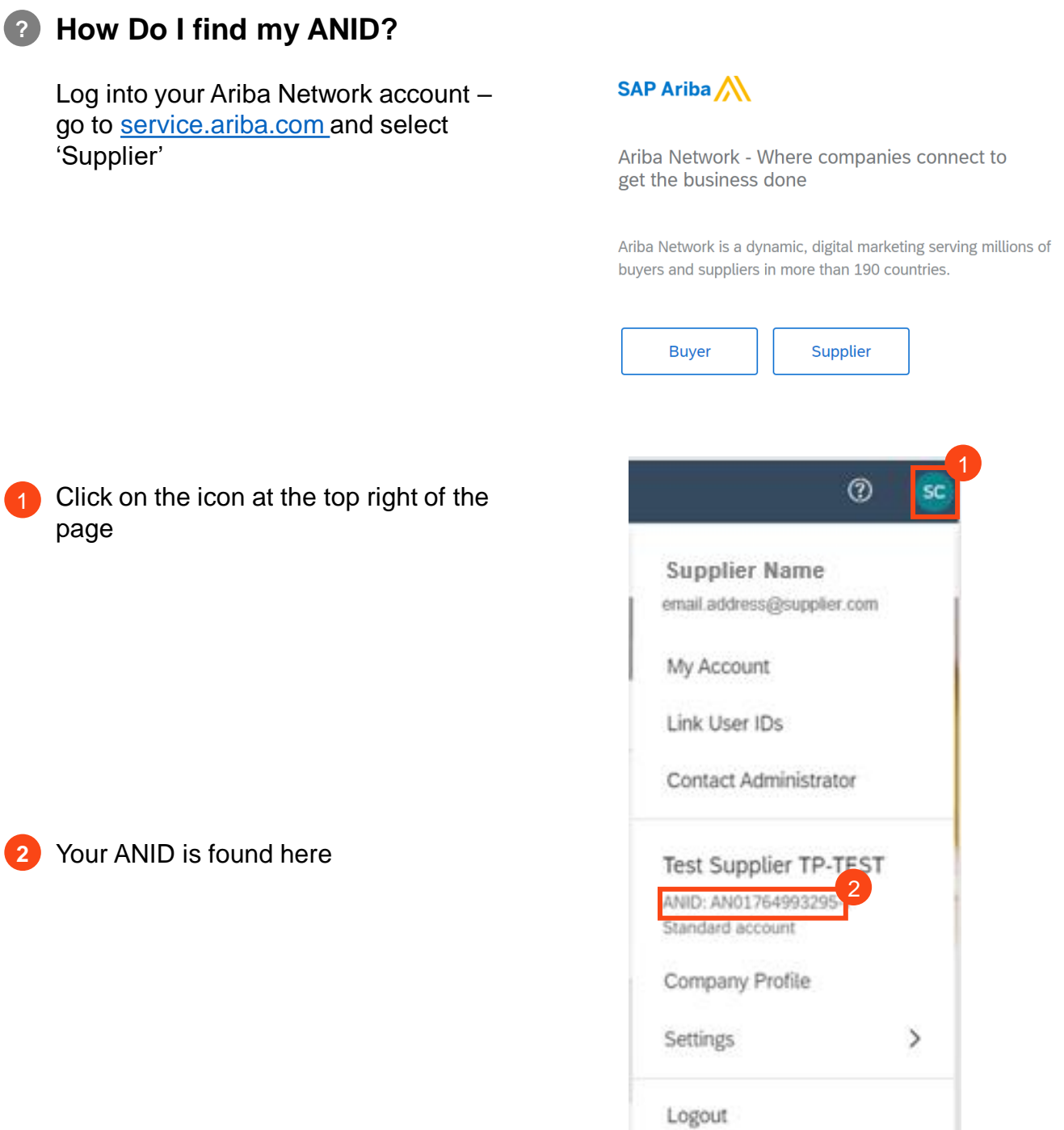

**Cadent** Your Gas Network

 $\odot$ 

**SC** 

 $\mathcal{P}$ 

## Your Ariba Network A/C **[Your Ariba Network A/C](#page-4-0)**

### **Your Ariba Network Account** *Frequently Asked Questions*

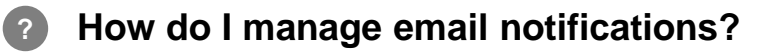

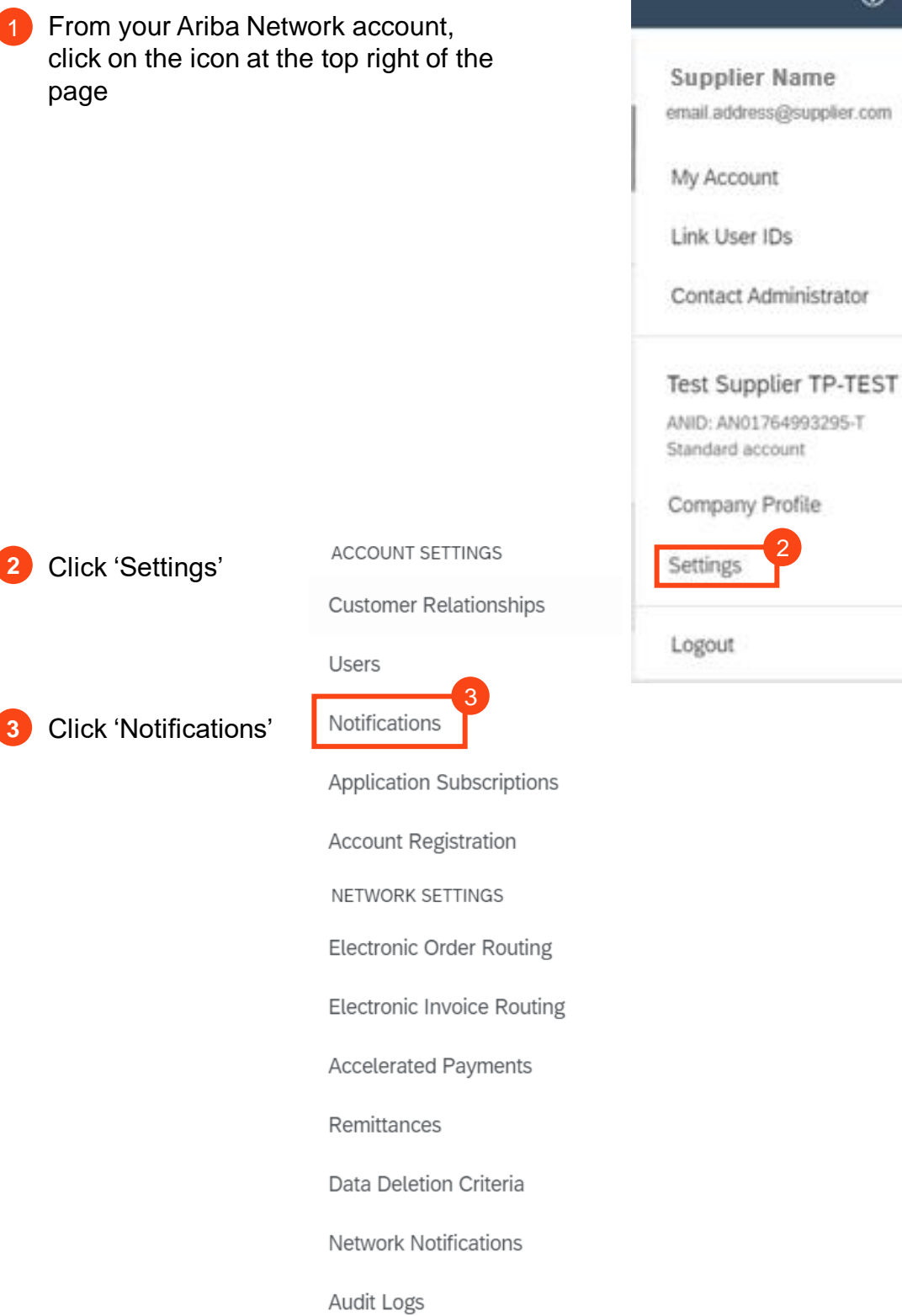

### **Your Ariba Network Account** *Frequently Asked Questions*

You can select which notifications are sent via email and enter the address or addresses of the recipients.

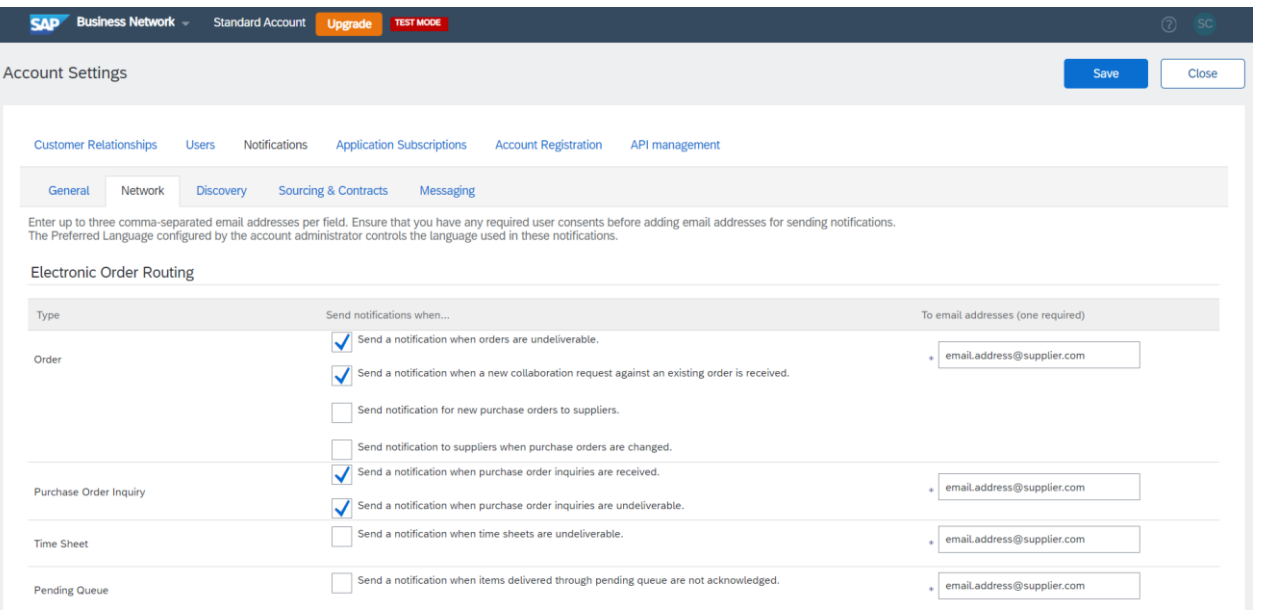

#### **Hints & Tips:**

Go to the 'Network' sub-area to choose your notification method for purchase orders.

Information entered here will apply to all customer accounts.

Where your customer can only assign one email address in your vendor record, you can enter multiple email addresses in the network. Simply use a comma to separate the addresses.

When you have updated the information, click 'Save'.

## <span id="page-13-0"></span>**Supplier Onboarding**

### <span id="page-14-0"></span>**Supplier Onboarding**

#### **Supplier Lifecyle Performance (SLP)**

Cadent have enabled Ariba SLP, which is a new way of creating and managing our supplier data. SLP enables Cadent to control its vendor database, by connecting with suppliers who meet a minimum standard.

All activities within the process are completed in Ariba, the process flow below demonstrates the process steps.

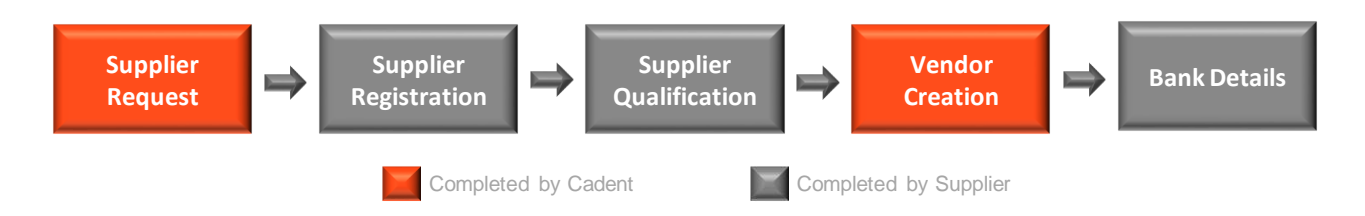

Suppliers are expected to complete up to three questionnaires within Ariba. All suppliers must complete the registration stage, with suppliers who are to be created as vendors in Cadent's back office system required to also complete the qualification and modular questionnaires as outlined in the table below:

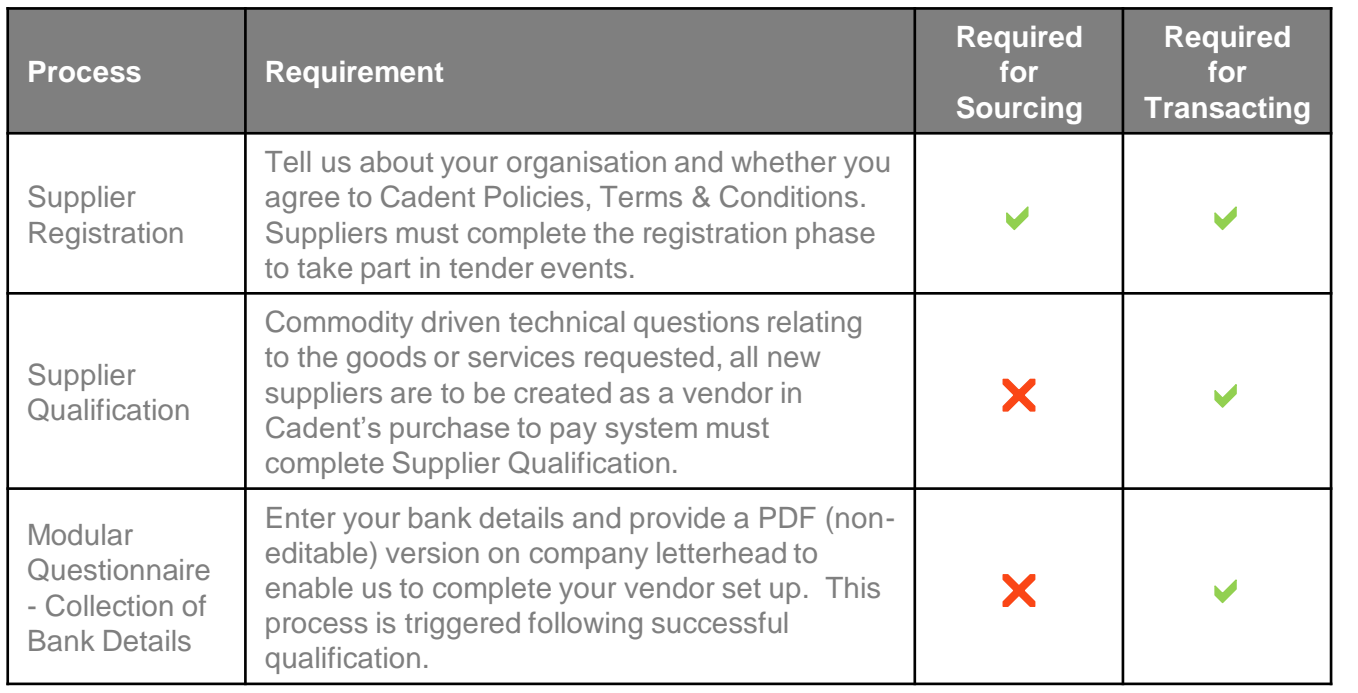

[Go To Supplier Registration Guidance](#page-15-0)

**[Go To Supplier Qualification Guidance](#page-20-0)** 

[Go To Modular Questionnaire \(Bank Details\) Guidance](#page-23-0)

### <span id="page-15-0"></span>**Supplier Onboarding Supplier Registration**

## Supplier Onboarding **[Supplier Onboarding](#page-14-0)**

### <span id="page-16-0"></span>**Supplier Onboarding** *Supplier Registration*

**1.** You will receive an email from Cadent asking you to 'register as a supplier with Cadent Gas'. This will be sent from the individual in Cadent's buying team who has triggered the registration process.

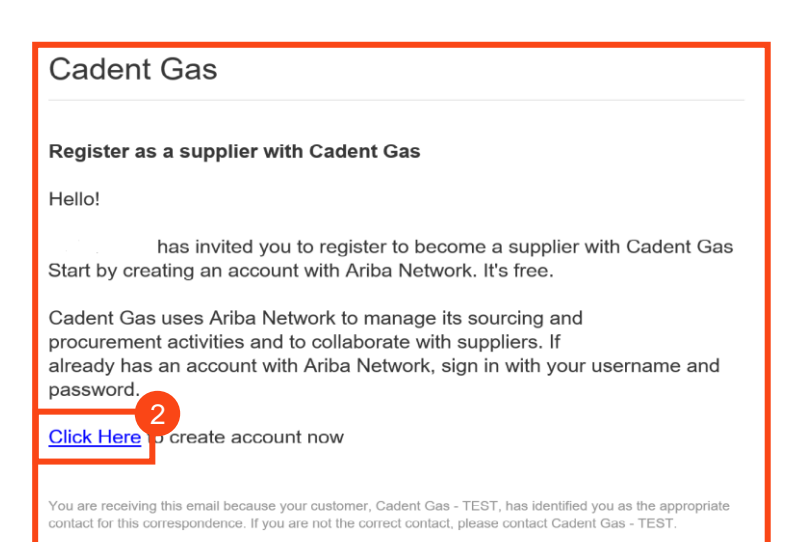

**2.** Click on the link in the email

**3a.** If you're new to the Ariba Network, click on the 'Sign up' button

**3b.** If you're already a member of the Ariba Network, sign in as normal by clicking the 'Log in' button and go to step 12

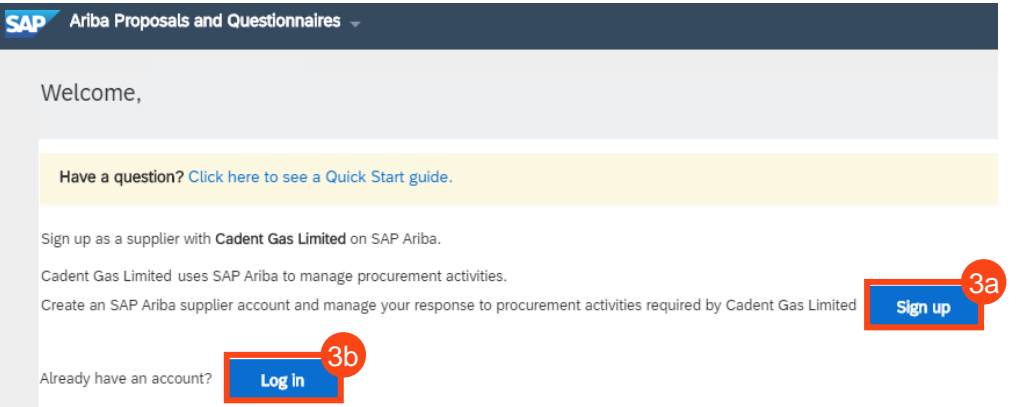

**4.** Complete the information in the proforma to create your Ariba account. The form is split into three sections:

- **Company Information** Company Name & Address
- **User Account Information** Create your username and password
- **More about your business** Select the commodities your business provides and the locations you service, note the Product and Service Categories are based on the United Nations Standard Product & Service Classification (UNSPSC) taxonomy structure

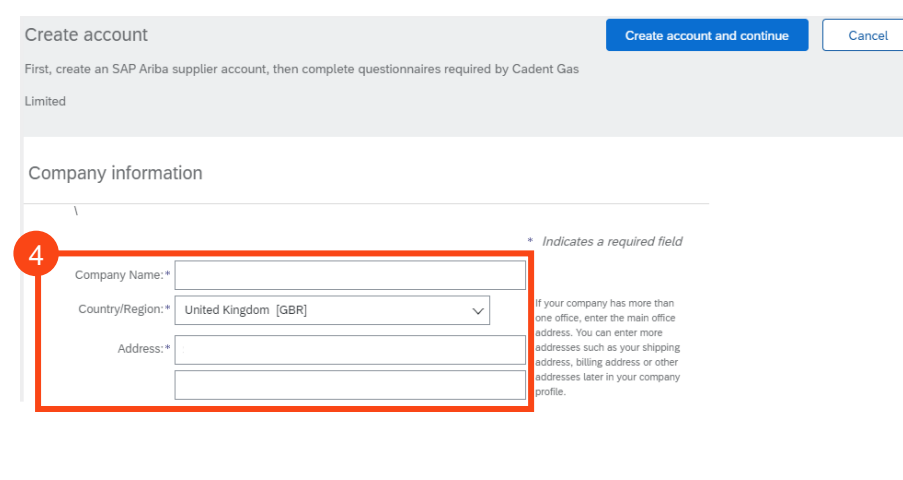

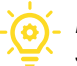

**Cadent** Your Gas Network

### **Supplier Onboarding** *Supplier Registration*

**5.** Once complete, scroll to the bottom of the page. You must tick that you have read and agreed to the 'Terms of Use' and 'SAP Ariba Privacy Policy Statement' to continue

**6.** Click on the 'Create account and continue' button

**7.** The Ariba system will complete a search of existing records. If a potential duplicate record exists, you will see this pop -up. Click 'Review accounts'

#### **If this popup does not appear, go to step 11**

**8.** Any potential matches are displayed.

**8a.** If one looks to be for your company, you can view the profile by clicking '. . .' under actions, then select 'View profile'

**8b.** If none of these relate to your company or you want to create a new account, click 'Continue Account Creation'

**9.** The supplier profile is displayed in a new window, this screen gives you the option to Contact Admin of the account, if you wish.

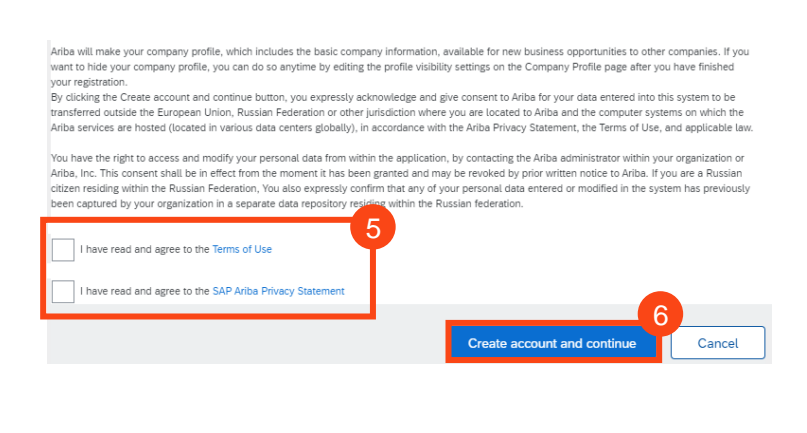

(i) Potential existing accounts

We have noticed that there may already be an Ariba Network account registered by your company. Please review before you create a new account.

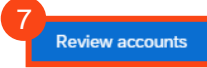

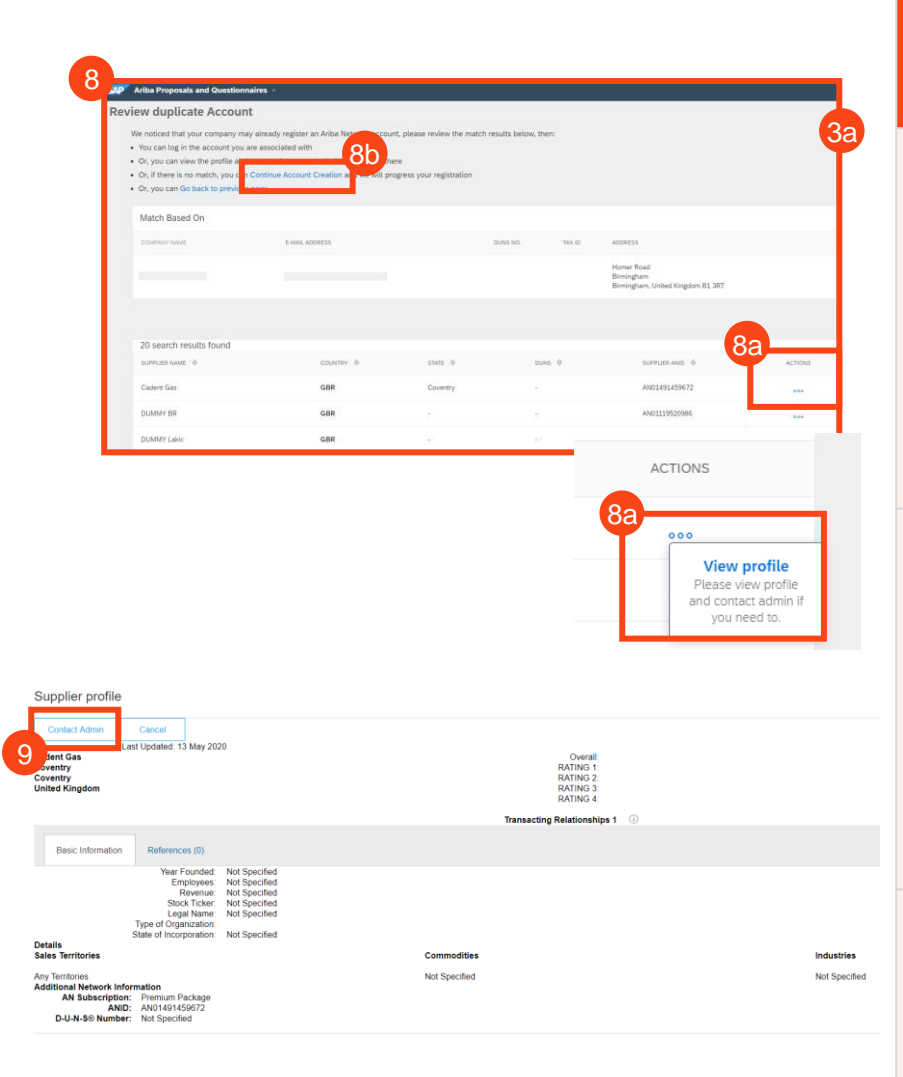

3a

 $\bigodot$  Time remaining<br>6 days 22:38:

### Sourcing Activities **[Sourcing Activities](#page-27-0)**

### **Supplier Onboarding** *Supplier Registration*

**10.** If you have selected contact admin, complete the template, then click 'Send Email'

Close this window.

Ariha Ne

#### Contact Your Account Administrator

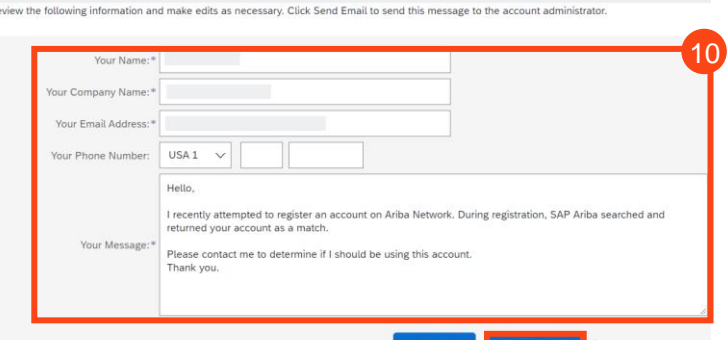

Welcome to the Cadent Supply Cha

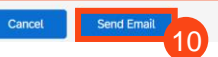

11

12

**11.** If no duplicates were identified, click the 'Complete registration' button

The questionnaire is now open:

**12.** The event clock is displayed – note registration is open for 7 calendar days

**13.** The questionnaire is split into three sections:

- Supplier Information
- Working within the Gas Industry
- Working with Cadent

Complete each section of the questionnaire.

**14.** Once completed, click 'Submit Entire Response'

#### **Hints & Tips for Completion:**

- Mandatory questions are marked with a \*
- Maximum character length for company name is 40
- Some questions are triggered by your response to others, i.e. VAT questions only appear if you select 'yes' to VAT registered
- Where this symbol is seen, you can add comments or attachments when it is selected

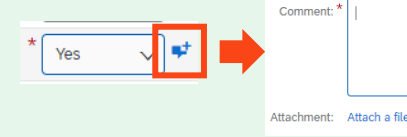

13

14

## Supplier Onboarding **[Supplier Onboarding](#page-14-0)**

**Supplier Onboarding** *Supplier Registration*

**15.** Click 'OK' when the popup appears

Your response is now submitted.

 $\checkmark$  Submit this response? Click OK to submit. Cancel OK 15

#### **What Happens Next?**

The Cadent buyer will review your submission

If you are taking part in a tender event, once approved, you will be able to access the event and submit a bid

If your company is being set up as a vendor, when approved you will receive an invitation to complete the qualification template

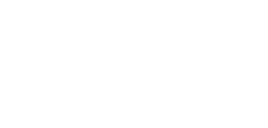

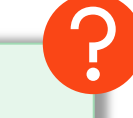

### <span id="page-20-0"></span>**Supplier Onboarding Supplier Qualification**

### <span id="page-21-0"></span>**Supplier Onboarding** *Supplier Qualification*

**1.** You will receive an email from Cadent asking you to 'become a qualified supplier with Cadent Gas'.

The email includes the commodity that the buyer is qualifying your company for.

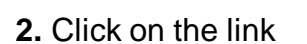

**Cadent Gas** 

Qualification questionnaire to become a qualified supplier with Cadent Gas

Hello!

Now that is registered as a supplier with Cadent Gas, you're invited to fill out one or more questionnaires to become qualified in the following categories:

• Crisis communications & media training in National

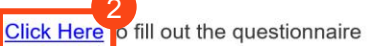

You are receiving this email because your customer, Cadent Gas - TEST, has identified you as the appropriate contact for this correspondence. If you are not the correct contact, please contact Cadent Gas - TEST

SAP Ariba 3 Supplier Login **User Name** Password

New to Ariba? Register Now

The questionnaire is now open:

**3.** Log into the Ariba portal using the username and password you previously

created

- **4.** The event clock is displayed
- **5.** Complete the questionnaire

**6.** Where this symbol is seen, you can add comments or attachments when it is selected

**7.** When complete, select the 'Submit Entire Response' button

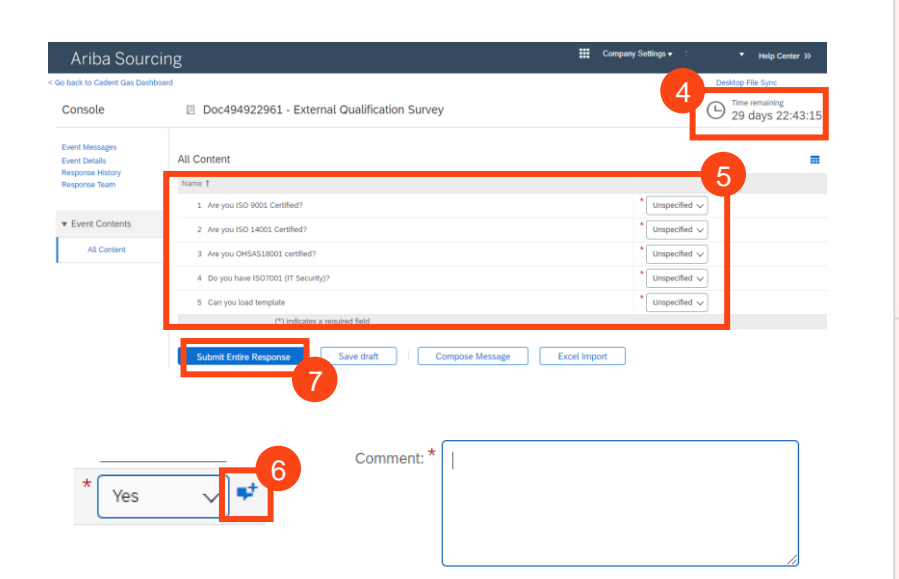

Attachment: Attach a file

## Supplier Onboarding **[Supplier Onboarding](#page-14-0)**

#### **Supplier Onboarding** *Supplier Qualification*

**8.** Click 'OK' to submit the response

**9.** Click 'Go back to Cadent Dashboard' at the top of the screen

**10.** The status is now updated. You can click on any of the questionnaires and revise your response during the event (time remaining is displayed on the event clock)

The Cadent Buyer will review your submission. If approved, you will receive an final questionnaire which requests your bank details

#### 8  $\checkmark$  Submit this response? Click OK to submit Cancel  $\alpha$ Ariba Sourcing

Go back to Cadent Gas Dashboard

9

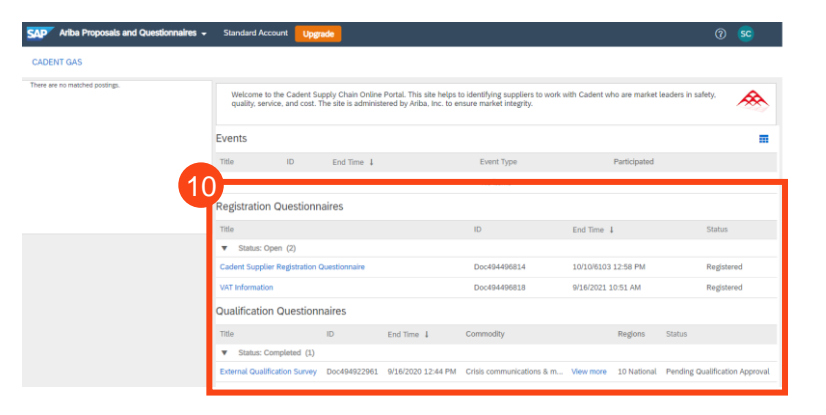

#### **What Happens Next?**

The Cadent buyer will review your submission.

Once approved, your company information will be synced with our back office system. At this point you will be set up with a vendor number, this will allow the requestor to create a purchase requisition / purchase order.

You will receive one final questionnaire, which captures your company bank details. In order to process your details efficiently and in a controlled manner, please ensure you also attach the details in noneditable format (PDF), on your company letter head and signed by your FD or equivalent.

This document is to mitigate any risk of fraud and will be used by our Accounts Payable team to confirm the request is valid and the correct information has been input into the questionnaire.

If you change your company data, including bank details in the future, you can revise the questionnaire response and re-submit via Ariba.

### <span id="page-23-0"></span>**Supplier Onboarding Collection of Bank Details**

**[Your Ariba Network A/C](#page-4-0)**

Your Ariba Network A/C

**[Supplier Onboarding](#page-14-0)**

**Supplier Onboarding** 

**[Supplier Registration](#page-16-0)**

**Supplier Registration** 

**[Supplier Qualification](#page-21-0)**

Supplier Qualification

**[Collection of Bank Details](#page-24-0)**

**Collection of Bank Details** 

#### <span id="page-24-0"></span>**Supplier Onboarding** *Modular Questionnaire – Collection of Bank Details*

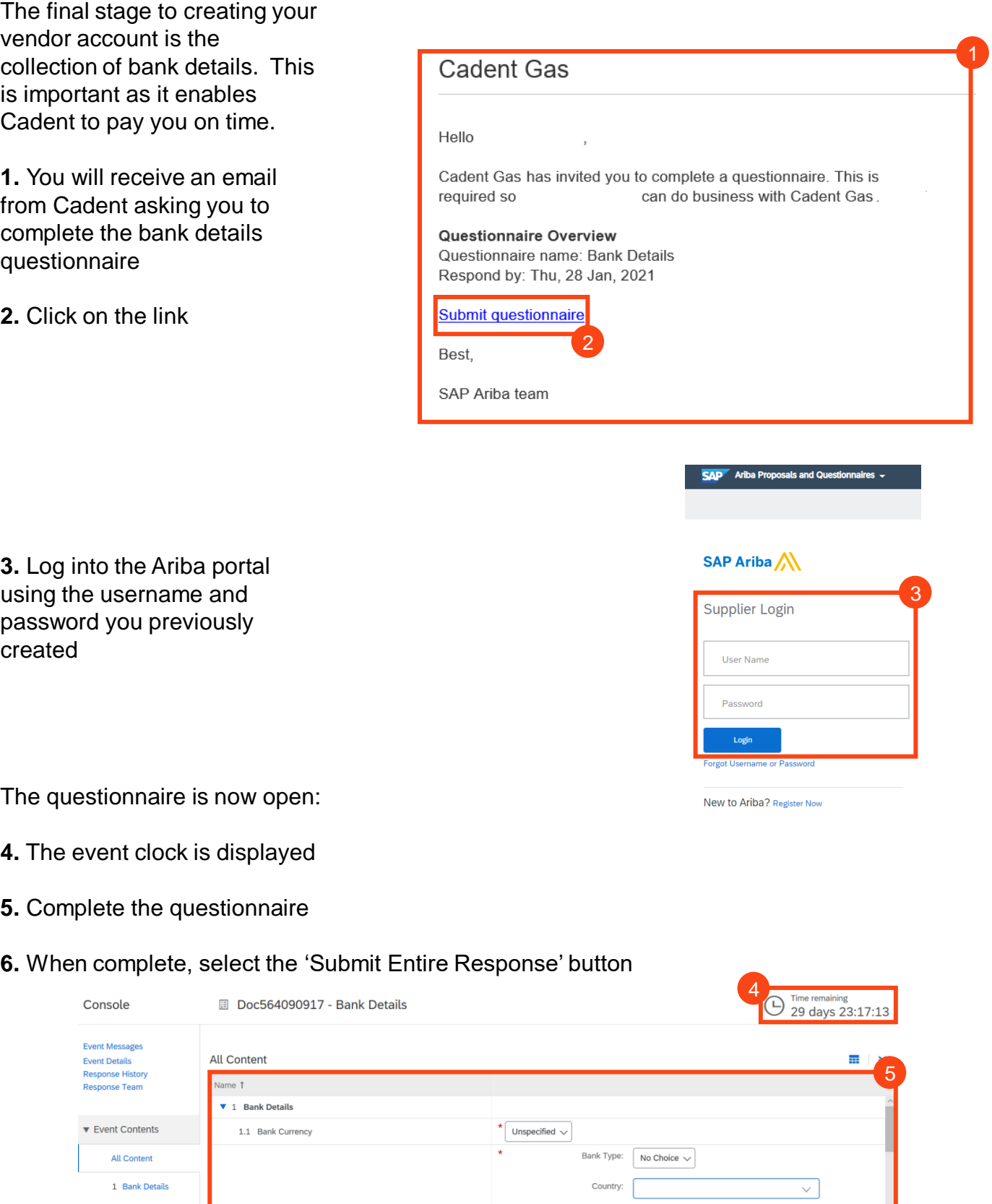

Name: Bank B

Compose Message

Excel Import

6

(\*) indicates a required field

Save draft

© Cadent Gas Ltd 2022

### Sourcing Activities **[Sourcing Activities](#page-27-0)**

#### **Section 1 – Bank Details**

**Hints & Tips for Completion:**

#### **1.1 Bank Currency**

**Supplier Onboarding**

• Currencies available are GBP, EUR, USD. If another currency is required, please email our team on [MyProcurementServices@cadentgas.com](mailto:MyProcurementServices@cadentgas.com) as soon as possible

#### **1.2 Bank Account Information**

- Type select 'Domestic' for UK or 'Foreign' for non-UK banking. Bank ID should be '0000'
- Select the Country
- Enter the name of the bank, branch name and address where the account is held
- Enter the account holder name, as it appears on your statement

*Modular Questionnaire – Collection of Bank Details*

- If a UK bank enter the 6 digit sort code with no spaces or  $\cdot$  in the Bank Key field and enter your 8 digit account number in the Account Number Field
- If a Foreign bank enter the Routing Number (ABA), IBAN (International Bank Account Number), SWIFT (Society for Worldwide Interbank Financial Telecommunication) code as provided by your bank

**Section 2** – Attach a PDF of your bank details. This must be on letter headed paper or an invoice template and signed by your FD or equivalent. Cadent requires this to meet with internal Financial controls, which aim to protect both Cadent and our suppliers from fraudulent activity.

**7.** Click 'OK' to submit the response

**8.** Click 'Go back to Cadent Dashboard' at the top of the screen

**9.** The status is now updated. You can click on any of the questionnaires and revise your response during the event (time remaining is displayed on the event clock)

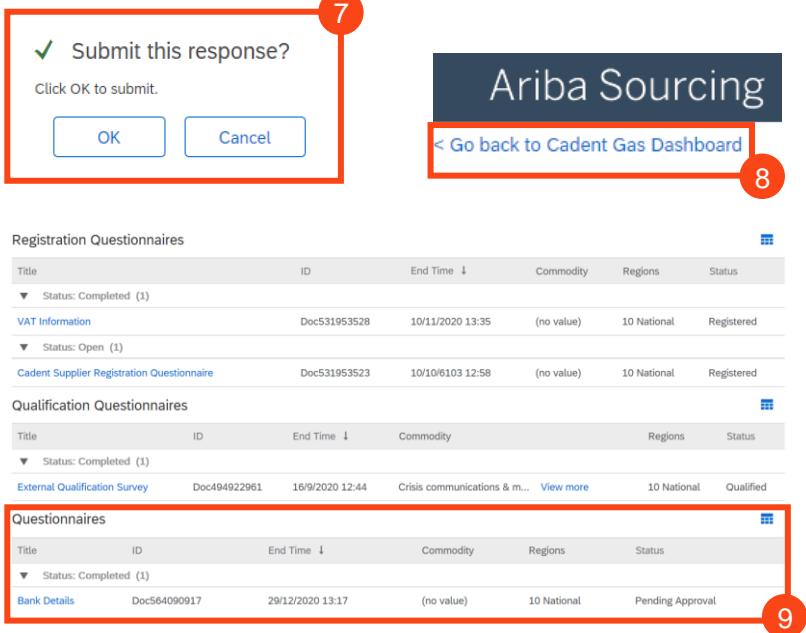

#### **What Happens Next?**

A representative of Cadent's Accounts Payable team will review your submission.

To complete our controls testing, they will telephone your company via an independently searched telephone number and will ask a representative of your credit control team to confirm the bank account details entered in the questionnaire.

Once approved, your bank account details will be synced with our back office system, enabling us to pay you by BACS once your invoice is matched and due for payment.

**Cadent** Your Gas Network

## **Sourcing Activities**

### <span id="page-27-0"></span>**Sourcing Activities**

As a utility in the UK, Cadent has to abide by Utility Contract Regulations (UCR 2016).

On the first of January each year, the thresholds for Goods, Works and Services are reset and can be viewed at [https://www.ojeu.eu](https://www.ojeu.eu/)

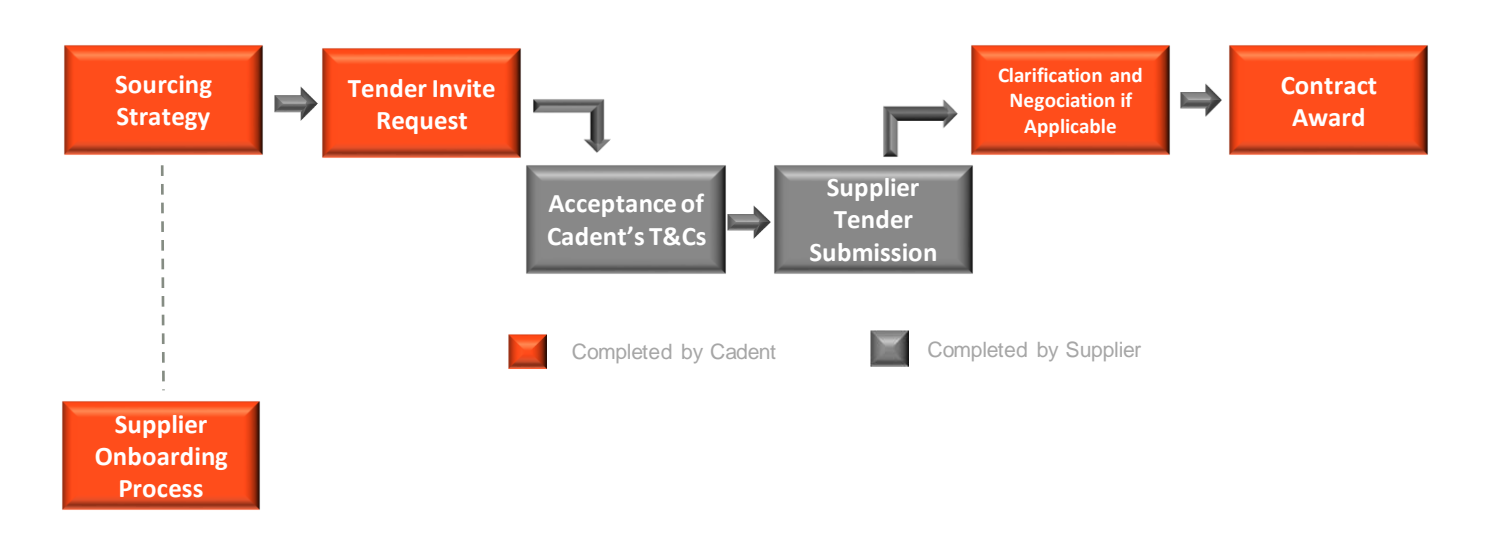

To manage this Cadent operates the process above:

- Our buying teams will create a sourcing strategy outlining the market place, how we buy today and with the support of key stakeholders understand future forecasting requirements.
- Using tools such as Achilles, Utility Vendor Database (UVDB), Constructionline for DPS (Dynamic Purchasing System) and SAP Ariba, our buying teams will construct an RFx/ITT.
- Suppliers participating in Sourcing events, need to complete the Ariba Registration process (see Supplier Onboarding Process).
- Ariba is Cadent's chosen procurement system and is used it for our sourcing activity, depending on the sourcing strategy you may also receive an invitation via Achilles, Constructionline or directly from a buyer.
- Suppliers are expected to review the sourcing documentation as soon as possible, understanding the timescales around the event and abide by the bidding rules.
- Suppliers are expected to ensure all documentation being submitted to Cadent are submitted by an authorised individual.
- Cadent will share within the ITT (Invitation to Tender) documentation the split between the Technical and Commercial requirements.
- Under the Utilities Contract Regulations 2016, Cadent will adhere to the 10 Calendar Day Standstill Period at the point of Contract award, where applicable.
- Suppliers who are awarded a Contract must transact with Cadent electronically via the Ariba Network.

### **Sourcing Activities**

- **1.** You will receive an email from Cadent asking you to participate in an event.
- **2.** Click on the link to access the event

Cadent Gas - TEST Cadent Gas - TEST has invited you to participate in the following event: Pre-<br>Qualification Questionnaire (PQQ) Test for Training. The event is set to begin<br>on Tuesday, August 17, 2021 at 2:09 AM, Pacific Daylight Time. Use the following username to log in to Cadent Gas - TEST events: Click Here to access this event. When you click this link, log in with your username and password. You will then have the option to register your buyer-specific user ID with a new or<br>existing Ariba Commerce Cloud account and participate in your event. If you do not want to respond to this event, Click Here. You must register on **Ariba Proposals and Que** 

SAP Ariba

**3.** Log into the Ariba portal using your Ariba credentials that would have been created as part of Supplier Registration

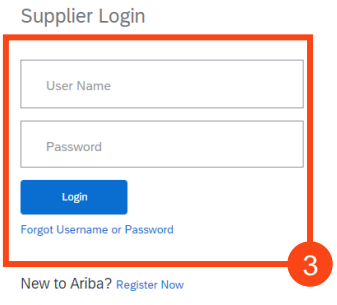

#### **4.** The dashboard is now open, any sourcing events or questionnaires are displayed

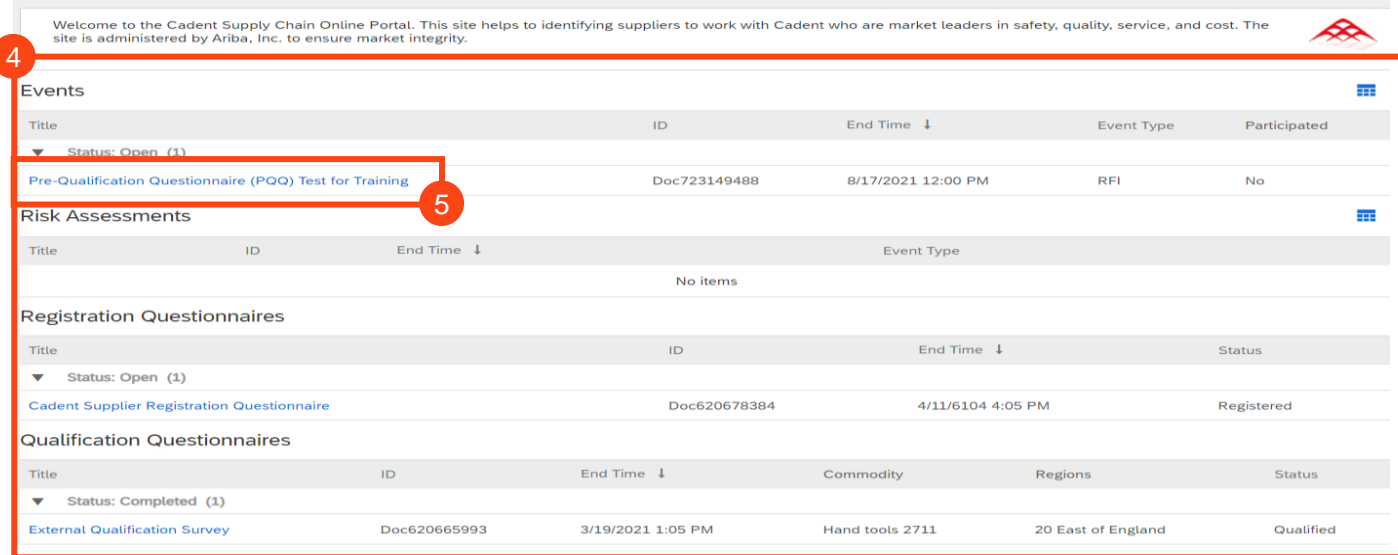

#### **5.** Click on the event to open it

## **Collectio Collection of Bank Details Involvement**

9

### **Sourcing Activities**

#### **6.** Once in the event, click 'Review Prerequisites'

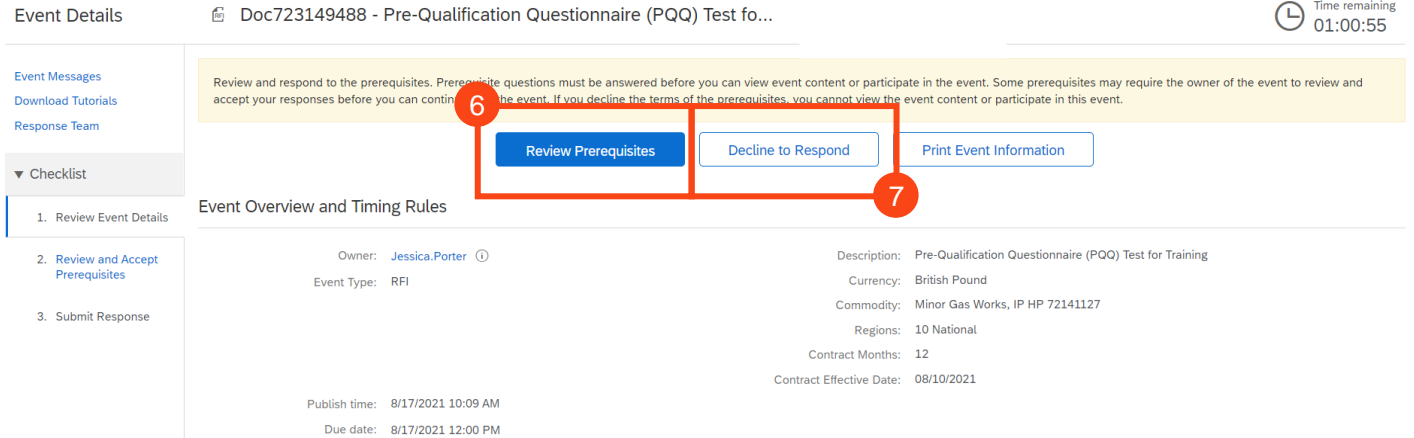

**7.** If you elect not to participate, select 'Decline to Respond'

Doc723149488 - Pre-Qualification Questionnaire (PQQ) Test for Training

**Please note: If you select 'Decline to Respond' you will not be able to view the event details, respond to the event or send messages through the message board**

**8.** Review the prerequisites and confirm whether you accept or do not accept the terms of the agreement

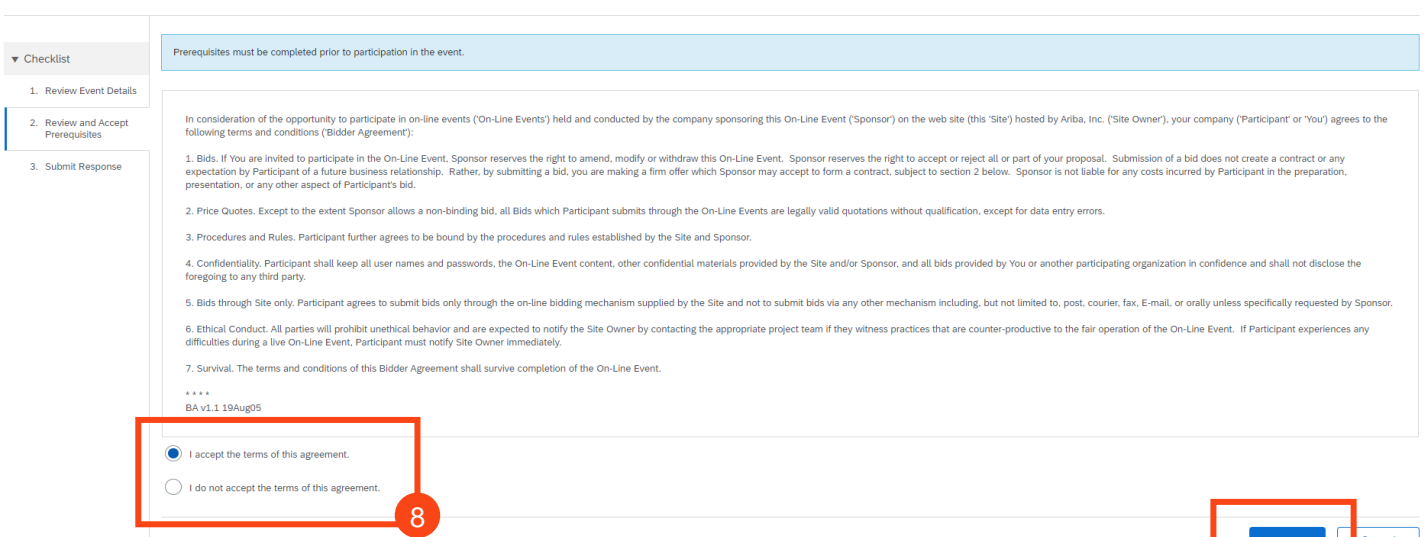

#### **9.** Click 'OK'

Prerequisites

**Please note: If you select 'I do not accept the terms of this agreement' you will not be able to proceed further into the event**

### **Sourcing Activities**

< Go back to Cadent Gas - TEST Dashboard

#### **10.** If you accepted the terms of the agreement, you can now respond to the event

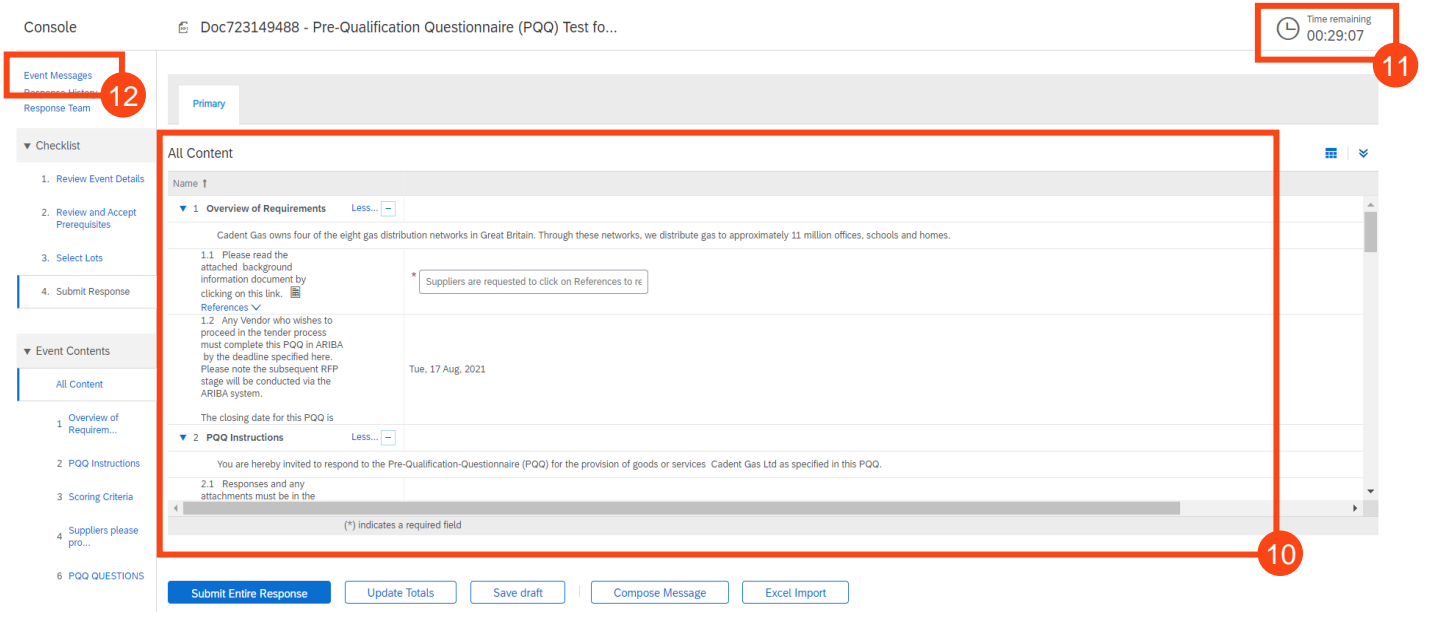

#### **11.** The event countdown is displayed at the top of the screen

**12.** You can review previous messages and ask questions during the event in the Event Messages

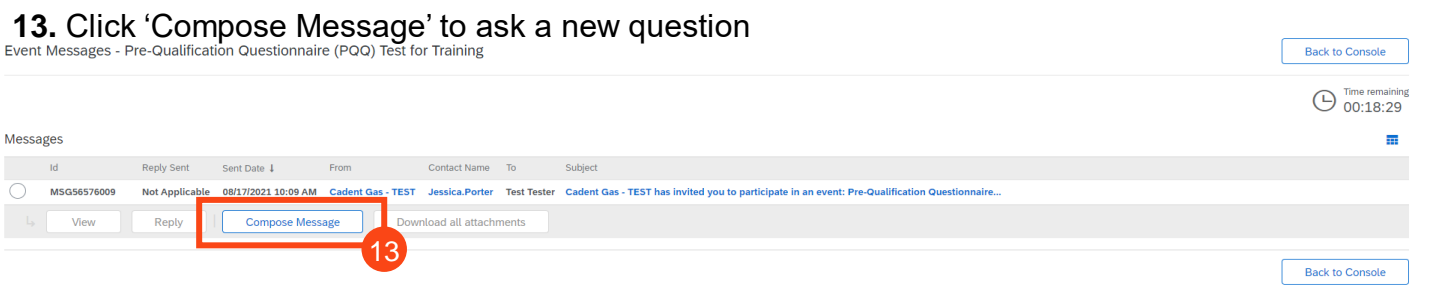

**14.** Enter any questions or text, Ariba will automatically default the subject, this can be amended

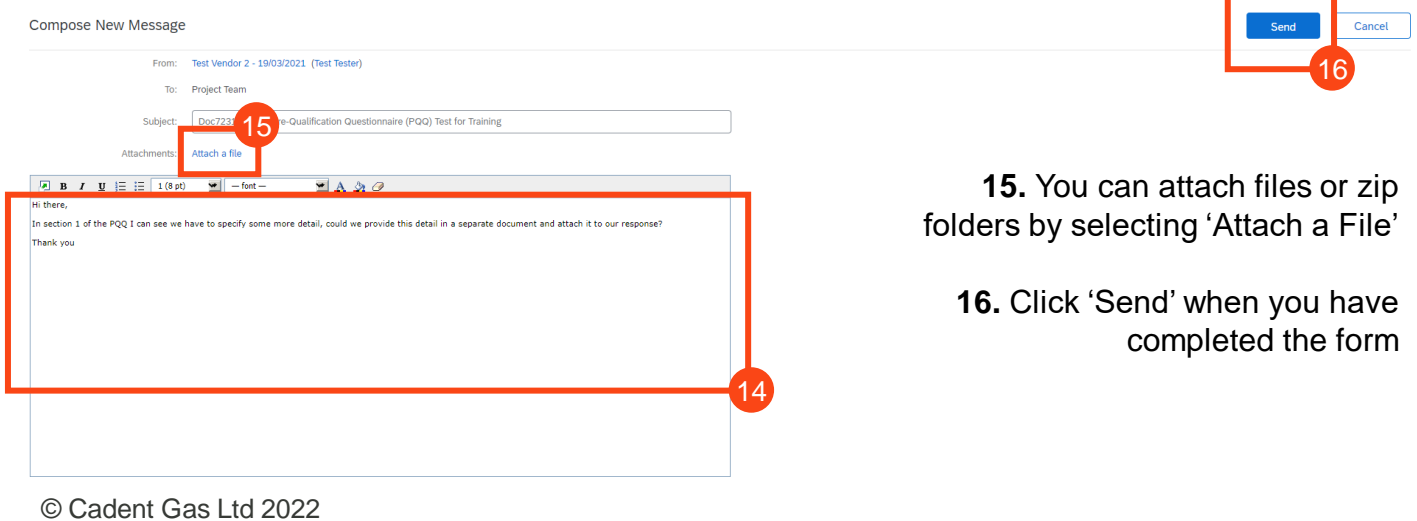

### **Sourcing Activities**

**Please note:** The Cadent Buyer will have visibility of who has submitted the question, please do not enter any company identifiers in your question as it may be shared with other participants

**17.** When Cadent respond, you should receive an email similar to the one shown here

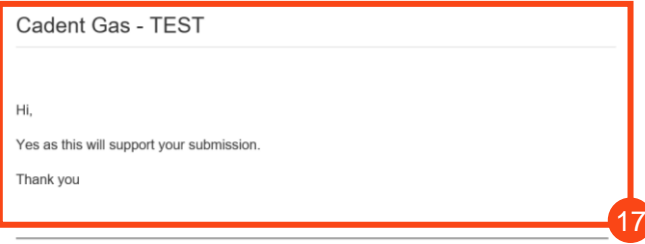

#### **18.** To view this in Ariba, log in and click on the event

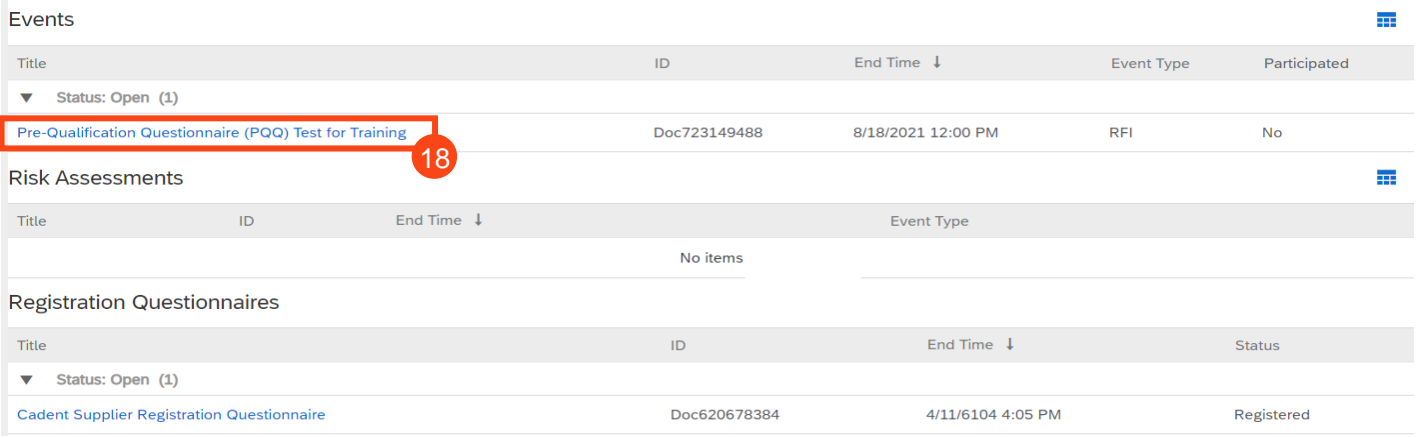

#### **19.** Click into 'Event Messages'

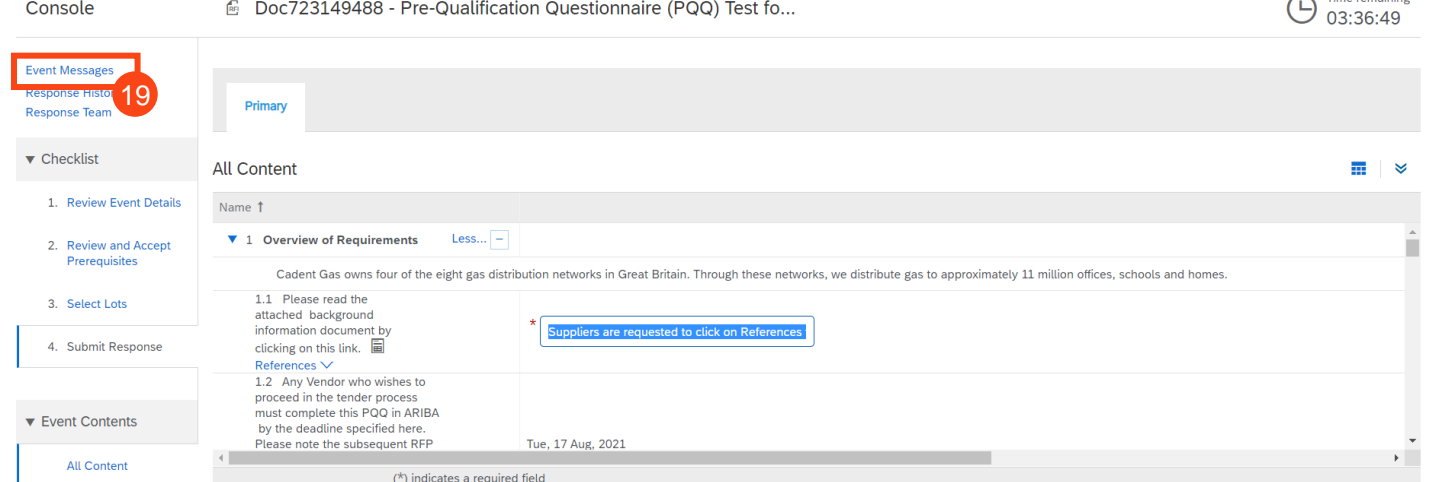

**Back to Console** 

### **Sourcing Activities**

#### **20.** The message response from Cadent will be visible at the top of the Message Board list, click on the subject to read the response

Event Messages - Pre-Qualification Questionnaire (PQQ) Test for Training

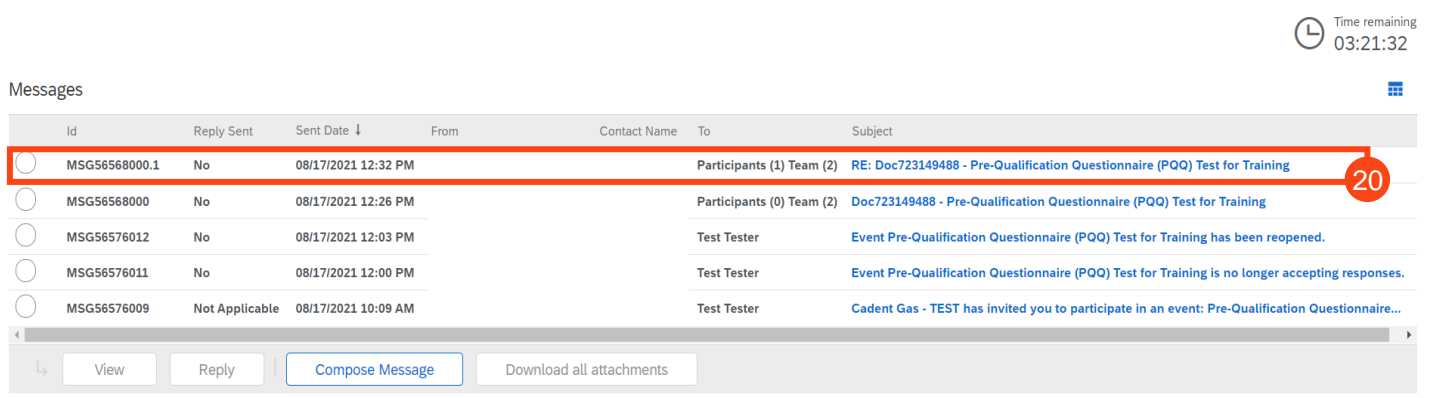

#### **21.** You can respond to this message by clicking 'Reply', if you choose not to reply then click 'Done'

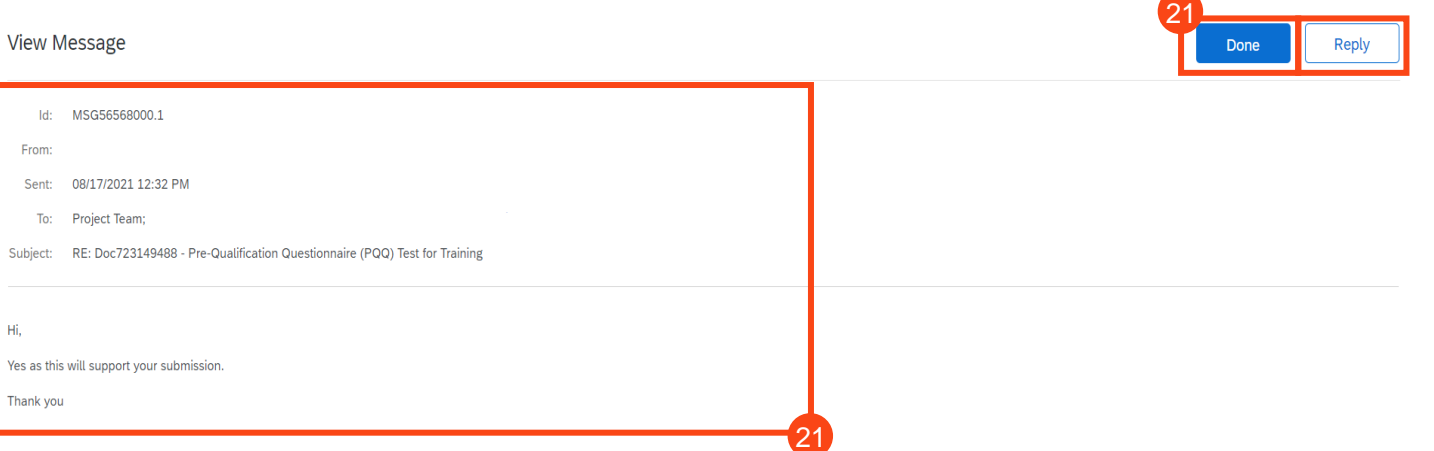

#### **22.** When submitting your response to Cadent's event, any fields marked with a Red Astrix must be completed

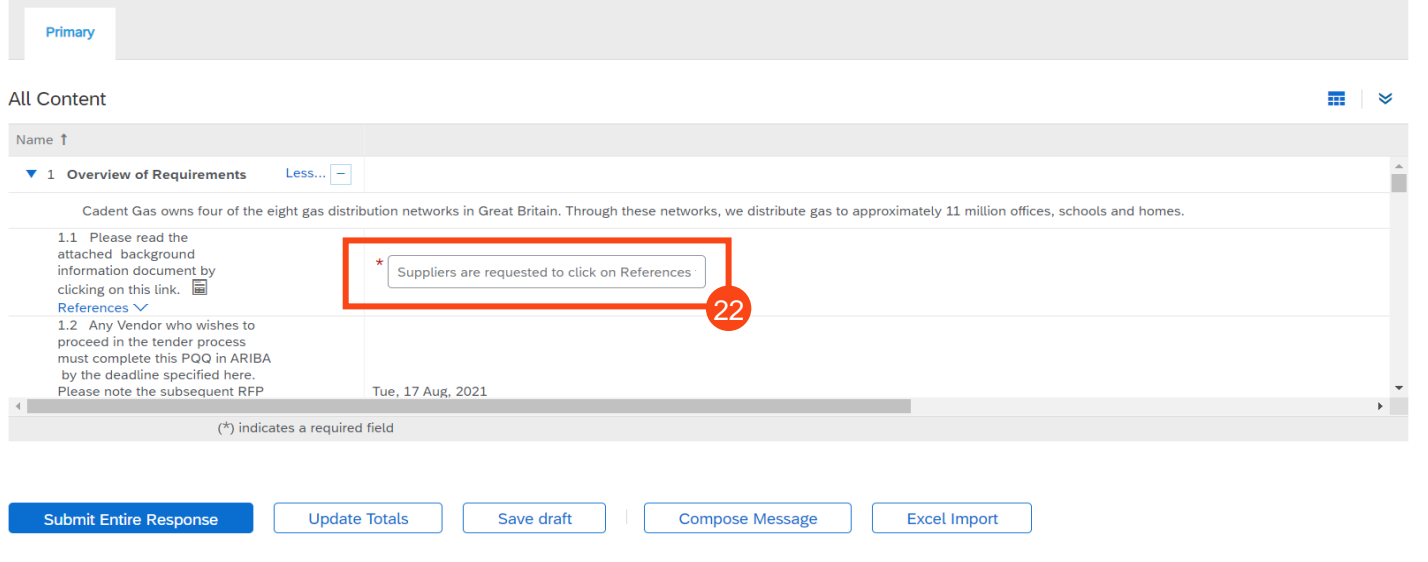

**[Sourcing Activities](#page-27-0)**

Supplier Onboarding

**Managing PO Invoices**

Supplier Registration

**Order Confirmation**

Supplier Qualification

**Collectio** 

**Collection of Bank Details** 

**Involvement** 

Sourcing Activities

**[Sourcing Activities](#page-27-0)**

Supplier Onboarding

### **Sourcing Activities**

#### **23.** The answer fields can vary from test boxes, drop down menu's and attachments

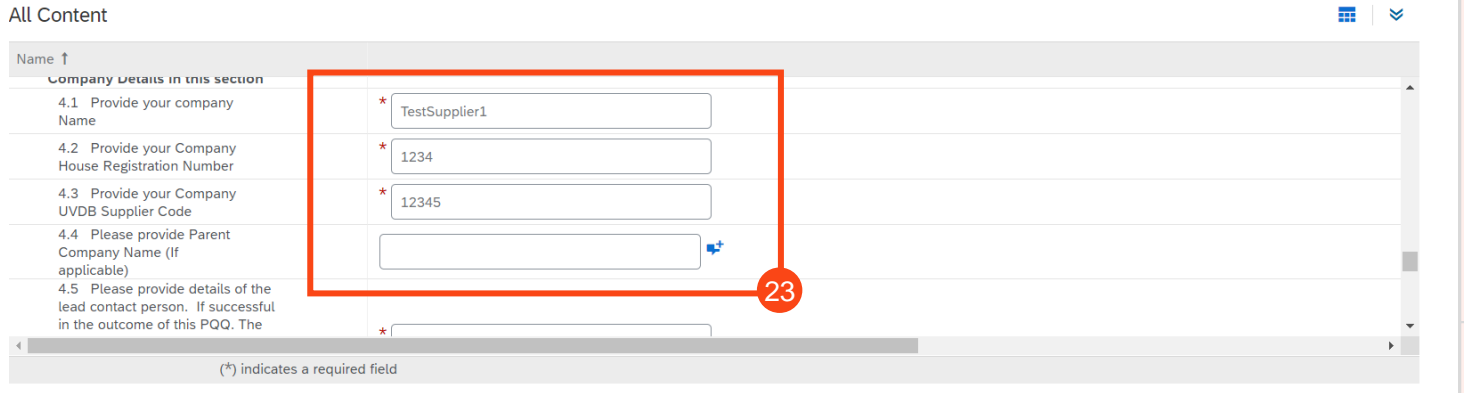

#### **24.** To download any files/attachments within the content, select the document name and click 'Download this Attachment/Download all attachments'

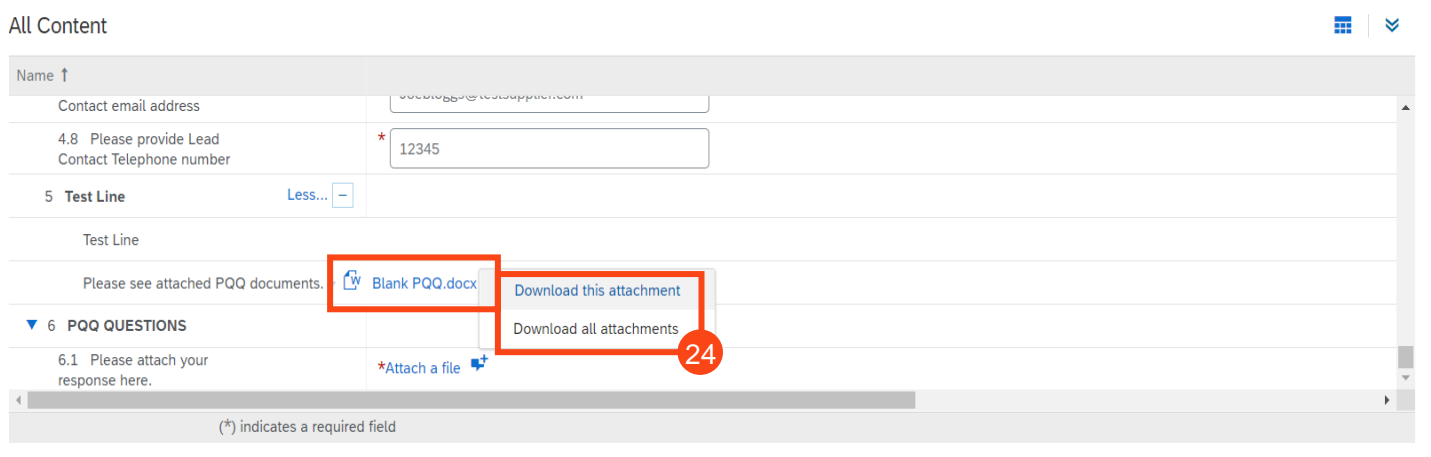

#### **25.** To attach any files or zip folders relating to your submission, find the answer field and click 'Attach a File'

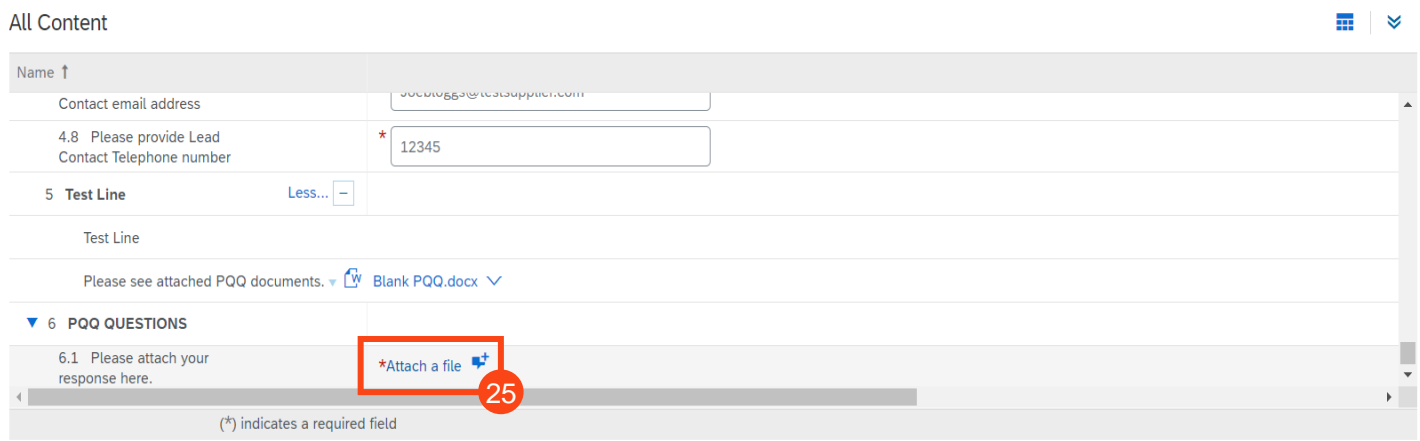

### **Sourcing Activities**

**26.** Click on 'Choose File', select the document or zip folder you would like to upload and click 'Open'

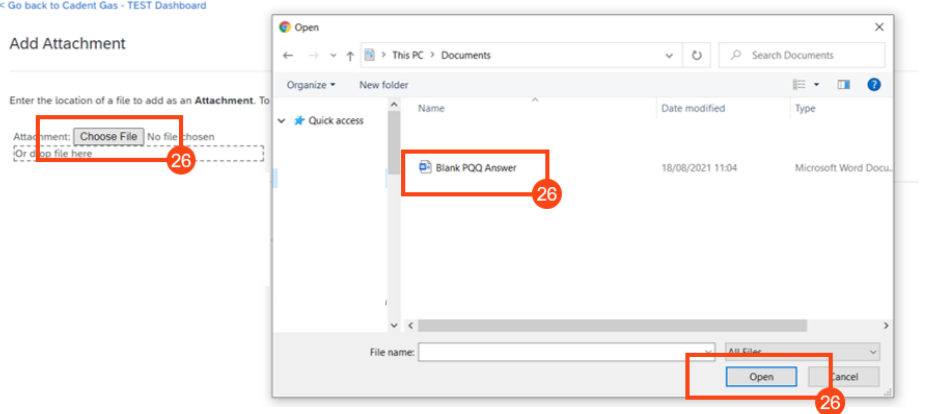

#### **27.** Once the file/zip folder is attached, click 'Ok'

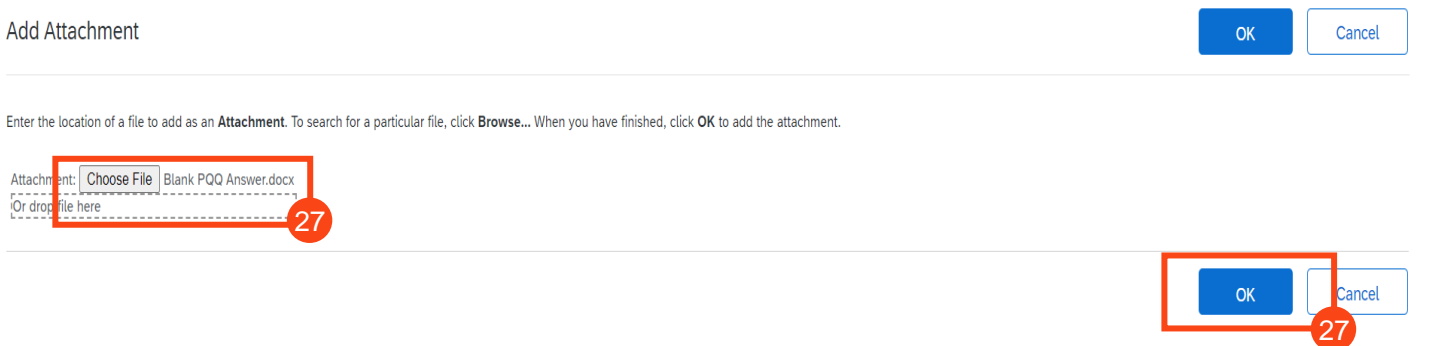

#### **28.** Once your response is complete, click 'Submit Entire Response'

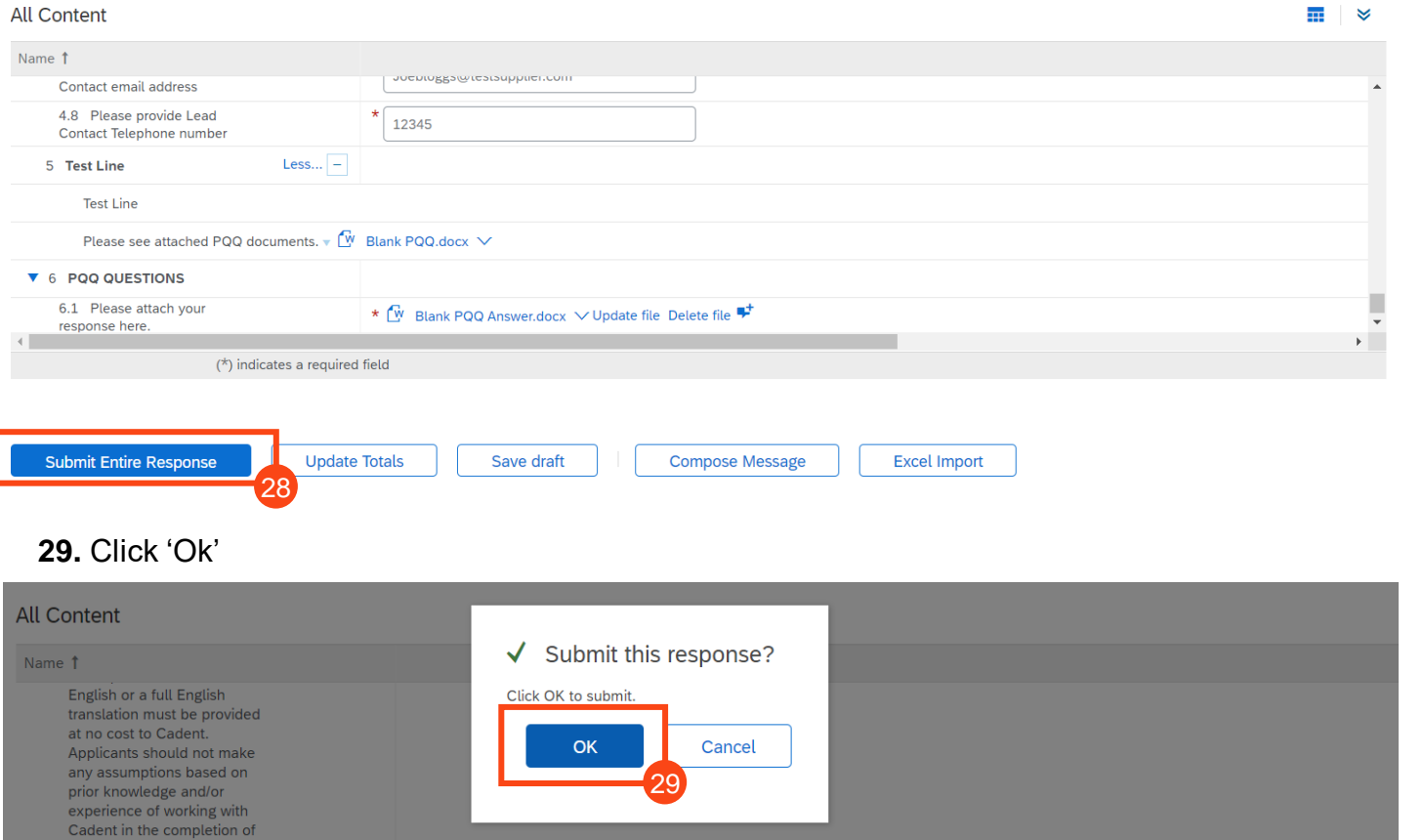

## Supplier Onboarding **[Sourcing Activities](#page-27-0)**

30

### **Sourcing Activities**

**30.** Once the bidding period has expired, an email notification will be sent confirming we are no longer accepting responses similar to the email shown here

#### Cadent Gas - TEST

Thank you for participating in the Cadent Supply Chain Online Portal event Doc723149488 Pre-Qualification Questionnaire (PQQ) Test for Training.

The event Pre-Qualification Questionnaire (PQQ) Test for Training is now in Pending Selection and is no longer accepting responses. We will analyise the responses and notify you of the outcome of this.

For details about this event, please visit the Cadent Gas - TEST Cadent Supply Chain Online Portal Click Here

If you have any questions about the event, please contact Jessica.Porter at or via e-mail at jessica.porter@cadentgas.com.

Thank you,

Cadent Gas - TEST

#### **Hints & Tips for Completion:**

- Mandatory questions are marked with a \*
- Keep an eye on the bidding clock and remember to submit your response
- You can export the event into Microsoft Excel, using the 'Excel Import'
- Remember to 'save as draft' if you are completing the event over several sittings
- Where this symbol is seen, you can add comments or attachments when it is selected

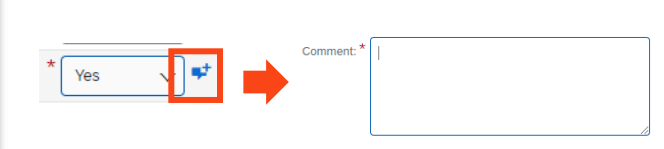

# Attachment: Attach a file

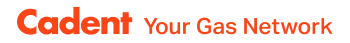

### <span id="page-36-0"></span>**Notes**

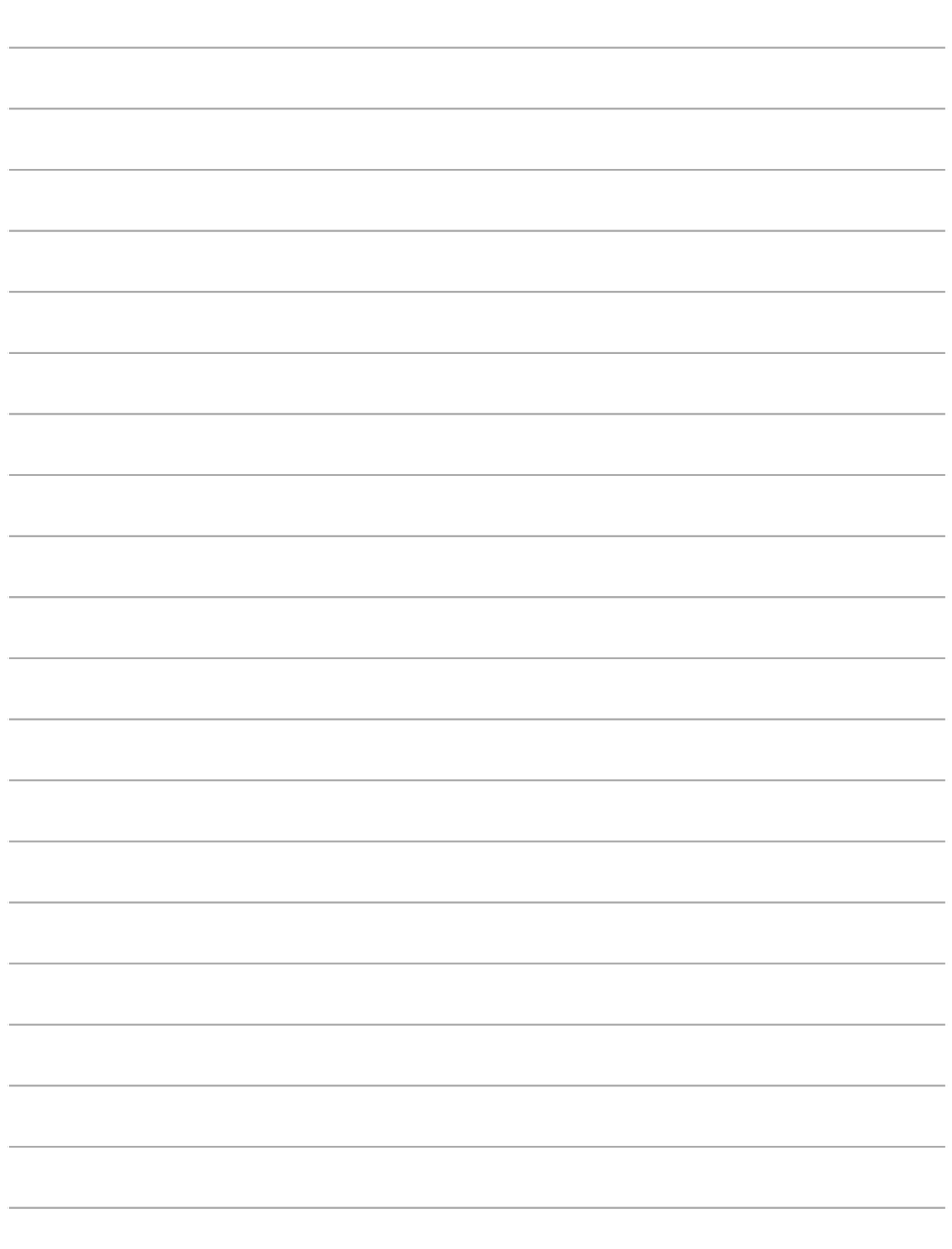

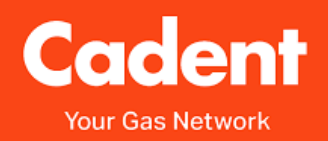

#### **Cadent Gas**

Pilot Way Ansty Park **Coventry** CV7 9JU

[www.cadentgas.com](http://www.cadentgas.com/)